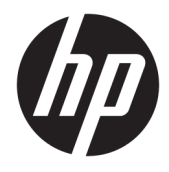

Hướng dẫn Sử dụng

© Copyright 2018, 2019 HP Development Company, L.P.

Bluetooth là nhãn hiệu thuộc quyền sở hữu của chủ sở hữu nhãn hiệu này và được HP Inc. sử dụng theo giấy phép. Intel, Celeron, Pentium và Thunderbolt là các nhãn hiệu của Tập đoàn Intel tại Hoa Kỳ và các quốc gia khác. Windows là thương hiệu đã được đăng ký hoặc thương hiệu của Microsoft Corporation tại Hoa Kỳ và/hoặc các quốc gia khác.

Thông tin chứa trong tài liệu này có thể thay đổi mà không thông báo. Bảo hành duy nhất cho sản phẩm và dịch vụ của HP được quy định trong bản điều khoản bảo hành đi kèm với sản phẩm và dịch vụ như vậy. Không điều nào trong tài liệu này được coi là cấu thành bảo hành bổ sung. HP không chịu trách nhiệm cho lỗi hoặc thiếu sót về kỹ thuật hoặc biên tập có trong tài liệu này.

Ấn bản thứ tư: Tháng 5 năm 2019

Ấn bản lần đầu: Tháng 8 năm 2018

Số bộ phận của Tài liệu: L38990-EP4

#### Thông báo về sản phẩm

Hướng dẫn này mô tả các tính năng phổ biến cho hầu hết các sản phẩm. Một số tính năng có thể không có trên máy tính của bạn.

Không phải tất cả các tính năng đều có sẵn trong mọi phiên bản Windows. Các hệ thống này có thể yêu cầu phần cứng, trình điều khiển, phần mềm hoặc bản cập nhật BIOS được nâng cấp và/hoặc được mua riêng để tận dụng hết các chức năng của Windows. Windows 10 được cập nhật tự động và tính năng này luôn bật. ISP có thể tính phí và có thể có các yêu cầu khác theo thời gian đối với các bản cập nhật. Vào mục <http://www.microsoft.com> để biết chi tiết.

Để truy cập hướng dẫn sử dụng mới nhất, truy cập <http://www.hp.com/support>, và làm theo các hướng dẫn để tìm sản phẩm của bạn. Sau đó chọn User Guides (Hướng dẫn sử dụng).

#### Điều khoản phần mềm

Bằng việc cài đặt, sao chép, tải xuống hoặc sử dụng bất cứ sản phẩm phần mềm nào được cài đặt sẵn trên máy tính này, bạn đồng ý tuân theo các điều khoản của Thỏa thuận Cấp phép Người dùng cuối của HP (EULA). Nếu bạn không chấp nhận các điều khoản cấp phép này, biện pháp khắc phục duy nhất của bạn là hoàn trả toàn bộ sản phẩm chưa sử dụng (phần cứng và phần mềm) trong vòng 14 ngày để được hoàn tiền đầy đủ theo chính sách hoàn trả của người bán.

Để biết thêm thông tin hoặc yêu cầu hoàn trả toàn bộ mức giá của máy tính, vui lòng liên hệ với người bán của bạn.

### Cảnh báo an toàn

A CẢNH BÁO! Để giảm thiểu khả năng bị chấn thương do nhiệt hoặc làm cho máy tính quá nóng, không đặt máy tính trực tiếp trên đùi của bạn hoặc bịt kín các lỗ thoát khí của máy tính. Chỉ sử dụng máy tính trên bề mặt cứng, bằng phẳng. Không để một bề mặt cứng khác, như máy in tùy chọn để bên canh, hoặc một bề mặt mềm, như gối, chăn hoặc vải chăn luồng thoát khí. Ngoài ra, không để bộ đổi nguồn AC tiếp xúc với da hoặc bề mặt mềm, như gối, chăn hoặc vải, khi đang hoạt động. Máy tính và bộ đổi nguồn AC tuân theo các giới hạn nhiệt độ bề mặt có thể tiếp xúc với người dùng do các tiêu chuẩn an toàn có thể áp dụng quy định.

## Cài đặt cấu hình bộ xử lý (chỉ một số sản phẩm)

**V** QUAN TRỌNG: Một số sản phẩm nhất định được cấu hình với bộ xử lý dòng Intel® Pentium® N35xx/N37xx hoặc dòng Celeron® N28xx/N29xx/N30xx/N31xx và hệ điều hành Windows®. Nếu máy tính của bạn được cấu hình như mô tả, không thay đổi cài đặt cấu hình bộ xử lý trong msconfig.exe từ 4 hoặc 2 bộ xử lý thành 1 bộ xử lý. Nếu làm như vây, máy tính của ban sẽ không thể khởi động. Bạn sẽ phải đặt lại dữ liệu của nhà sản xuất để khôi phục cài đặt ban đầu.

# Mục lục

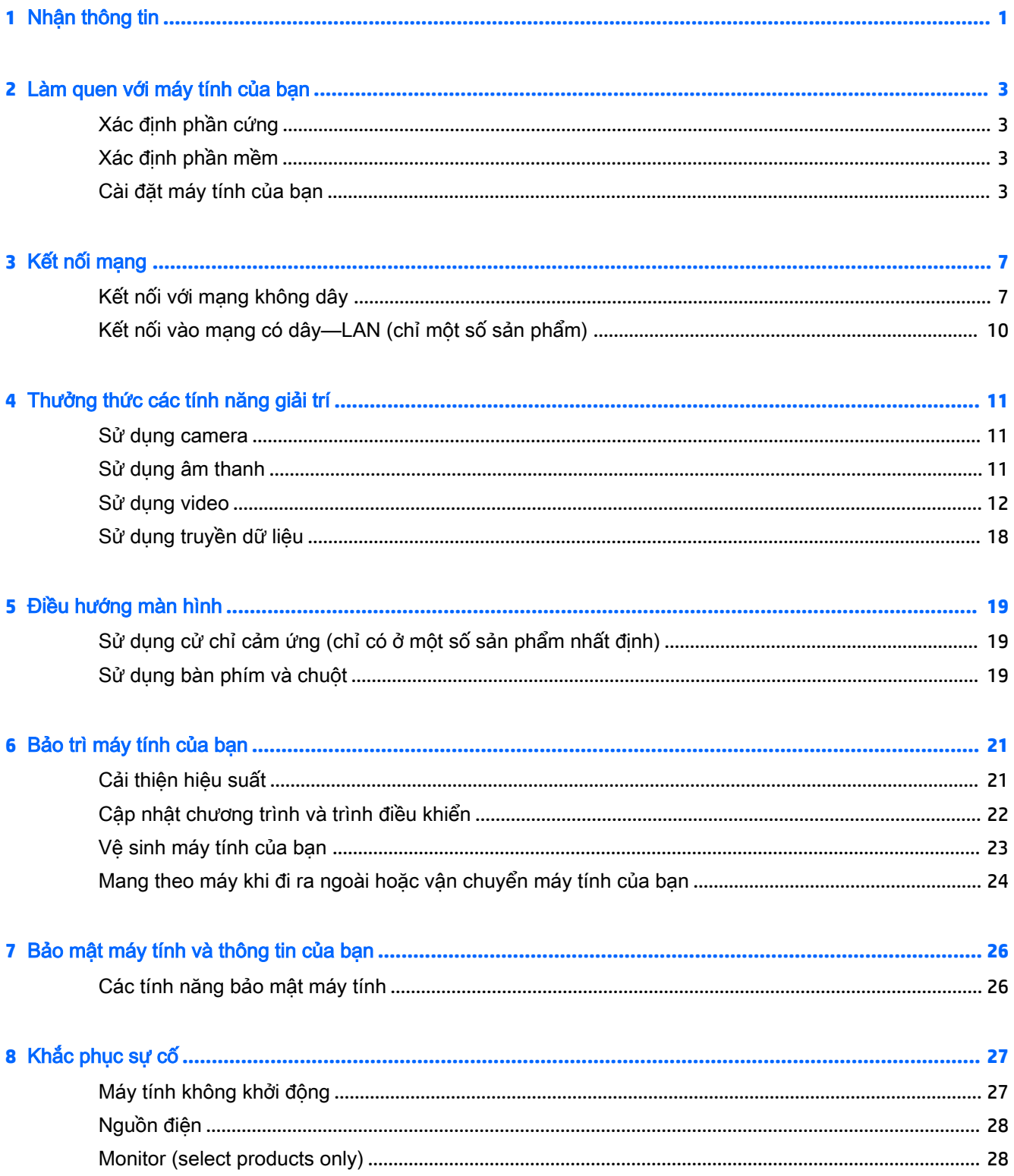

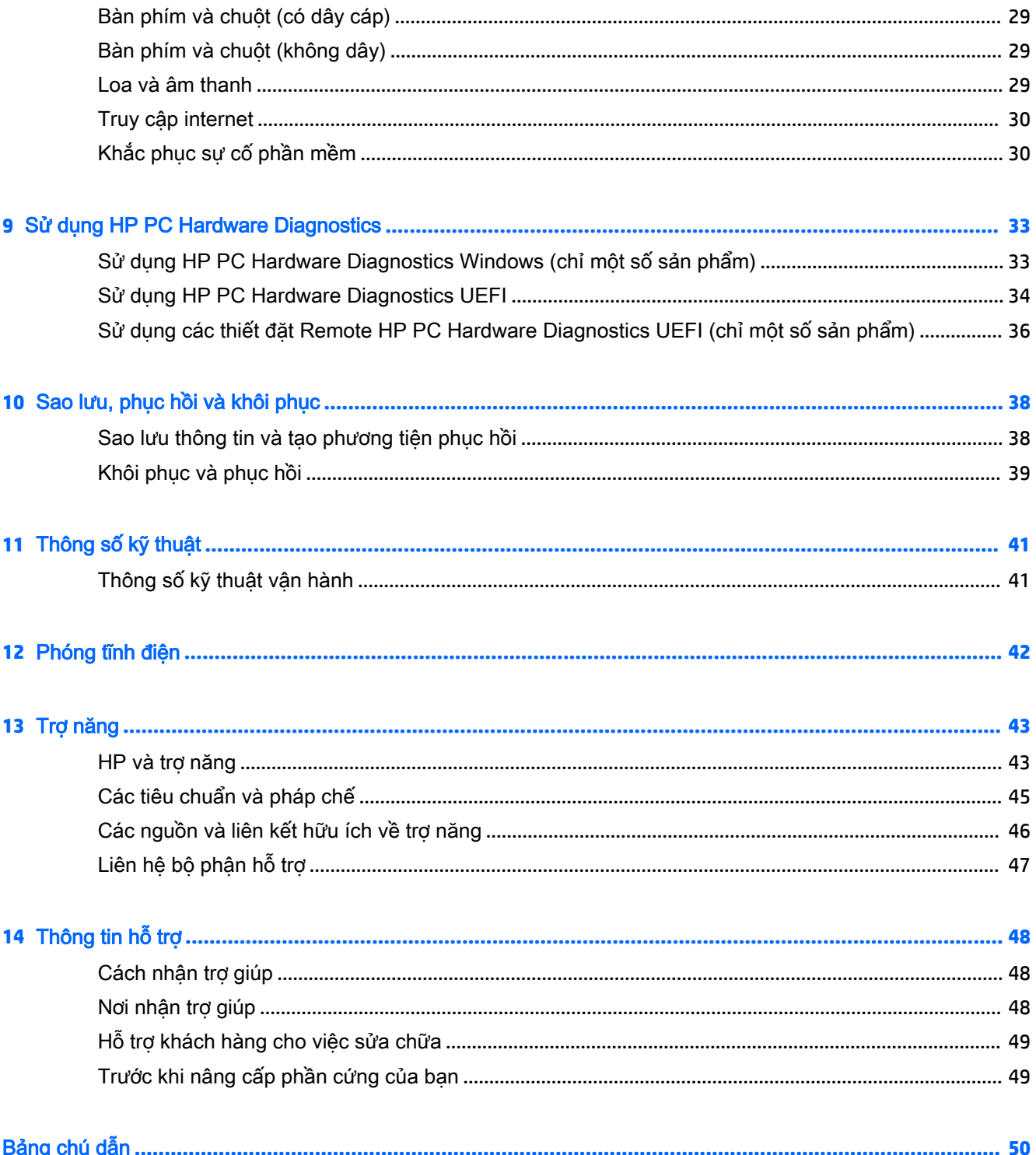

# <span id="page-8-0"></span>**1** Nhận thông tin

#### Bảng **1**-**1** Nhận thông tin

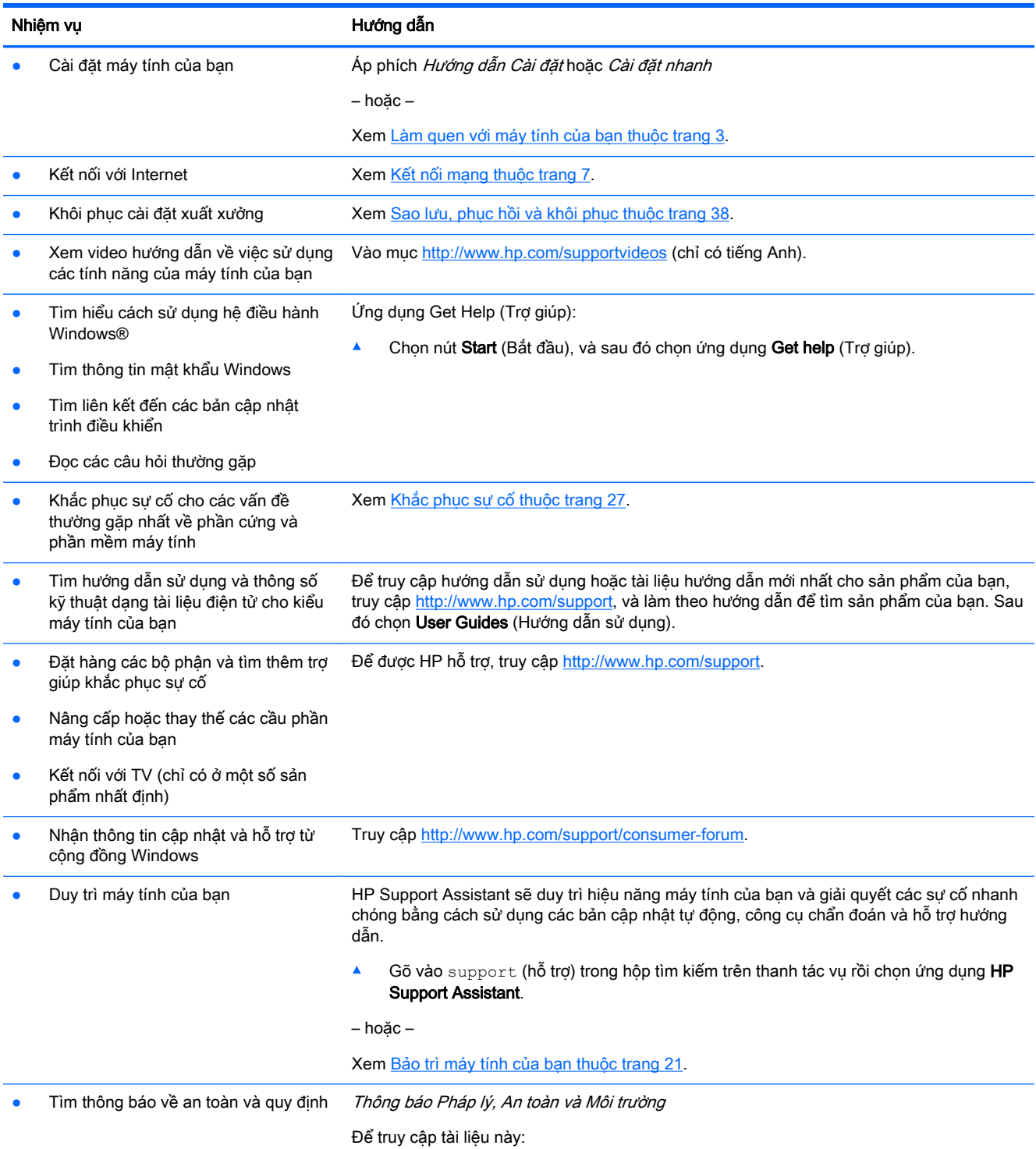

#### Bảng **1**-**1** Nhận thông tin (còn tiếp)

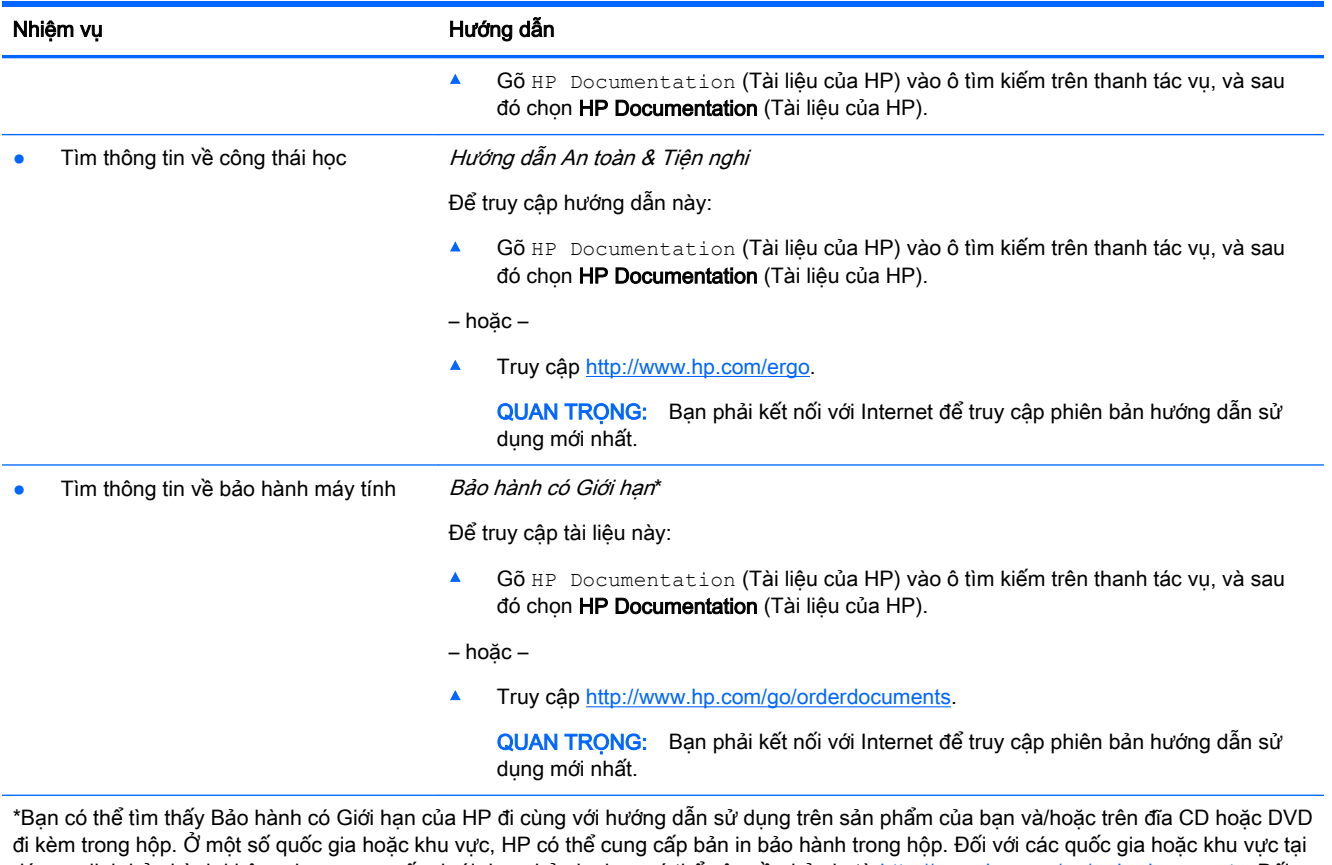

đó quy định bảo hành không được cung cấp dưới dạng bản in, bạn có thể yêu cầu bản in từ<http://www.hp.com/go/orderdocuments>. Đối với những sản phẩm mua tại Châu Á Thái Bình Dương, bạn có thể viết thư cho HP gửi đến địa chỉ POD, PO Box 161, Kitchener Road Post Office, Singapore 912006. Bao gồm tên sản phẩm, và tên, số điện thoại, và địa chỉ bưu điện của bạn.

# <span id="page-10-0"></span>**2** Làm quen với máy tính của bạn

# Xác định phần cứng

Máy tính của bạn được trang bị các thành phần có xếp hạng cao nhất. Chương này cung cấp chi tiết về các thành phần, vị trí và cách thức hoạt động của chúng.

Để tìm hiểu phần cứng nào được lắp đặt vào máy tính của ban:

**▲** Nhập device manager (trình quản lý thiết bị) vào ô tìm kiếm trên thanh tác vụ và sau đó chọn ứng dụng Device Manager (Trình quản lý Thiết bi).

Danh sách hiển thị tất cả các thiết bị được lắp đặt trên máy tính.

Để biết thông tin về các thành phần phần cứng hệ thống và số hiệu phiên bản BIOS hệ thống, hãy bấm fn+esc (chỉ một số sản phẩm).

# Xác định phần mềm

Để biết phần mềm nào đã được cài đặt vào máy tính của ban:

**▲** Nhấp chuột phải vào nút Start (Bắt đầu), và sau đó chọn Apps and Features (Ứng dụng và Tính năng).

# Cài đặt máy tính của bạn

 $\triangle$  CẢNH BÁO! Để giảm nguy cơ bị điện giật hoặc hư hỏng thiết bị của ban:

- Đặt máy tính ở vị trí cách xa nước, bui, hơi ẩm và bồ hóng. Các yếu tố môi trường này có thể làm tăng nhiệt độ bên trong máy tính của bạn, hoặc gây hỏa hoạn hoặc điện giật.
- Không vô hiệu hóa chân nối đất của dây điện. Chân nối đất là một tính năng an toàn quan trong.
- Cắm dây điện vào ổ cắm điện AC mà bạn luôn có thể tiếp cận dễ dàng.
- Ngắt nguồn điện khỏi thiết bị bằng cách rút phích cắm dây điện khỏi ổ cắm điện AC.
- Để tránh tiếp xúc trực tiếp với tia laser, không tìm cách mở hộp ổ đĩa CD hoặc DVD.
- Nguồn điện được đặt sẵn cho quốc gia hoặc khu vực nơi bạn mua máy tính. Nếu bạn chuyển đi, hãy kiểm tra các yêu cầu điện áp cho địa điểm mới của bạn trước khi cắm máy tính vào ổ cắm điện AC.

Để giảm nguy cơ thương tích nghiêm trong hãy đọc *Hướng dẫn An toàn và Tiên nghi*. Để xem hướng dẫn này, vui lòng truy cập [http://www.hp.com/ergo.](http://www.hp.com/ergo)

- **1**. Đặt máy tính sao cho tất cả các lỗ thông gió không bị chắn và dây cáp không nằm trên lối đi hoặc ở nơi có thể bị dẫm lên hoặc bị hư hỏng do đặt đồ đạc lên trên.
- **2**. Khi kết nối tất cả các dây điện từ màn hình, máy tính và các phụ kiện vào bộ cấp điện liên tục (UPS), chúng tôi khuyến cáo bạn nên sử dụng thiết bị phát hiện bảo vệ quá áp. Nếu máy tính có bộ thu tín hiệu TV, hoặc kết nối modem hoặc điện thoại, hãy bảo vệ máy tính bằng cách sử dung bảo vệ quá áp với các ngõ vào tín hiệu đó. Nối cáp truyền hình hoặc đường dây điện thoại vào thiết bị bảo vệ quá áp và sau đó nối thiết bị với máy tính.
- <span id="page-11-0"></span>**3**. Chọn Software & Drivers (Phần mềm & Trình điều khiển), và sau đó làm theo các chỉ dẫn trên màn hình.
- **4**. Để truy cập hướng dẫn sử dụng hoặc tài liệu hướng dẫn mới nhất cho sản phẩm của bạn, truy cập <http://www.hp.com/support>, và làm theo hướng dẫn để tìm sản phẩm của ban. Sau đó chon User Guides (Hướng dẫn sử dụng).
- **5**. Tìm trong hộp máy tính các tài liệu chi tiết hoặc cập nhật bổ sung dạng bản in.

Sau khi hoàn thành công việc cài đặt máy tính ban đầu, bạn có thể muốn cài đặt các thiết bị phần cứng hoặc phần mềm bổ sung. Kiểm tra các yêu cầu về hệ điều hành, bộ nhớ và các yêu cầu khác được liệt kê cho các mục này trước khi mua cho máy tính của bạn. Thực hiện theo các hướng dẫn của nhà sản xuất phần mềm để cài đặt phần mềm mới.

- $\mathbb{F}$  GHI CHÚ: Chỉ sử dụng phần mềm gốc đã được cấp phép. Cài đặt phần mềm sao chép có thể dẫn đến việc cài đặt không ổn định, lây nhiễm virus sang máy tính, hoặc là việc bất hợp pháp.
- **GHI CHÚ:** Giải pháp bảo mật được thiết kế với vai trò là biên pháp ngăn chăn, nhưng giải pháp này không thể ngăn chặn hành vi trộm cắp, sử dụng sai hoặc các cuộc tấn công phần mềm.

## Điều chỉnh Chế độ Giảm Ánh sáng Xanh (chỉ có trên một số sản phẩm)

Giảm ánh sáng xanh phát ra từ màn hình giúp mắt bạn không phải tiếp xúc nhiều với ánh sáng xanh này. Máy tính HP có một cài đặt cho phép giảm ánh sáng xanh phát ra từ màn hình, để bạn có thể đọc nội dung trên đó một cách thoải mái và ít bị kích thích hơn. Để điều chỉnh màn hình đến mức ánh sáng thoải mái cho mắt, hãy thực hiện theo các bước dưới đây.

- **1**. Mở ứng dụng HP Display Control.
- **2**. Select a setting:
	- Low Blue Light (Giảm ánh sáng xanh): Được chứng nhận TUV. Giảm ánh sáng xanh để tăng thêm sư dễ chiu cho mắt.
	- Night (Ban đêm): Điều chỉnh về mức ánh sáng xanh thấp nhất và giảm tác động đối với giấc ngủ.
	- Reading (Đọc sách): Tối ưu hóa ánh sáng xanh và độ sáng để xem trong nhà.
- **A CẢNH BÁO!** Để giảm nguy cơ bị thương tích nghiêm trọng, hãy đọc *Hướng dẫn An toàn và Tiện* nghi, có trên trang Web tại<http://www.hp.com/ergo>. Tài liệu này mô tả việc bố trí tram làm việc đúng cách và các thói quen về tư thế, sức khỏe và làm việc thích hợp cho người dùng máy tính. Trong đó cũng cung cấp các thông tin an toàn về điện và cơ.

## Tắt máy tính

 $\triangle$  THÂN TRONG: Những thông tin chưa được lưu sẽ bị mất khi máy tính tắt. Đảm bảo lưu công việc của bạn trước khi tắt máy tính.

Lệnh Tắt máy sẽ đóng tất cả các chương trình đang mở, bao gồm hệ điều hành, sau đó sẽ tắt màn hình và máy tính.

Tắt máy tính theo trong bất kỳ tình huống nào sau đây:

- Khi bạn cần truy cập vào các thành phần bên trong máy tính
- Khi bạn đang kết nối với một thiết bị phần cứng ngoài không qua cổng USB hoặc cổng video hoặc tai nghe hay giắc micrô
- Khi máy tính không được sử dụng và ngắt kết nối khỏi nguồn điện ngoài trong thời gian dài

<span id="page-12-0"></span>Mặc dù bạn có thể tắt máy tính bằng nút nguồn, nhưng quy trình được khuyến cáo là sử dụng lệnh Tắt máy của Windows.

 $\overline{B}$  GHI CHÚ: Nếu máy tính đang ở trạng thái Ngủ hoặc Ngủ đông, trước tiên thoát chế độ Ngủ hoặc Ngủ đông bằng cách nhấn nhanh nút nguồn.

- **1**. Lưu công việc của bạn lại và đóng tất cả các chương trình đang mở.
- **2**. Chọn nút Start (Bắt đầu), chọn biểu tượng Power (Nguồn) rồi sao đó chọn Shut down (Tắt máy).

Nếu máy tính không phản hồi và bạn không thể áp dụng quy trình tắt máy trước đó, hãy thử các quy trình khẩn cấp sau đây theo thứ tự như sau:

- Nhấn ctrl+alt+delete, chon biểu tượng Power (Nguồn), rồi sau đó chon Shut down (Tắt máy).
- Nhấn và giữ nút nguồn trong ít nhất 10 giây.
- Ngắt kết nối máy tính khỏi nguồn điện ngoài.

### Cổng USB

Máy tính của bạn có thể có nhiều hơn một kiểu cổng USB đã liệt kê.

#### Bảng **2**-**1** Các cổng USB và mô tả

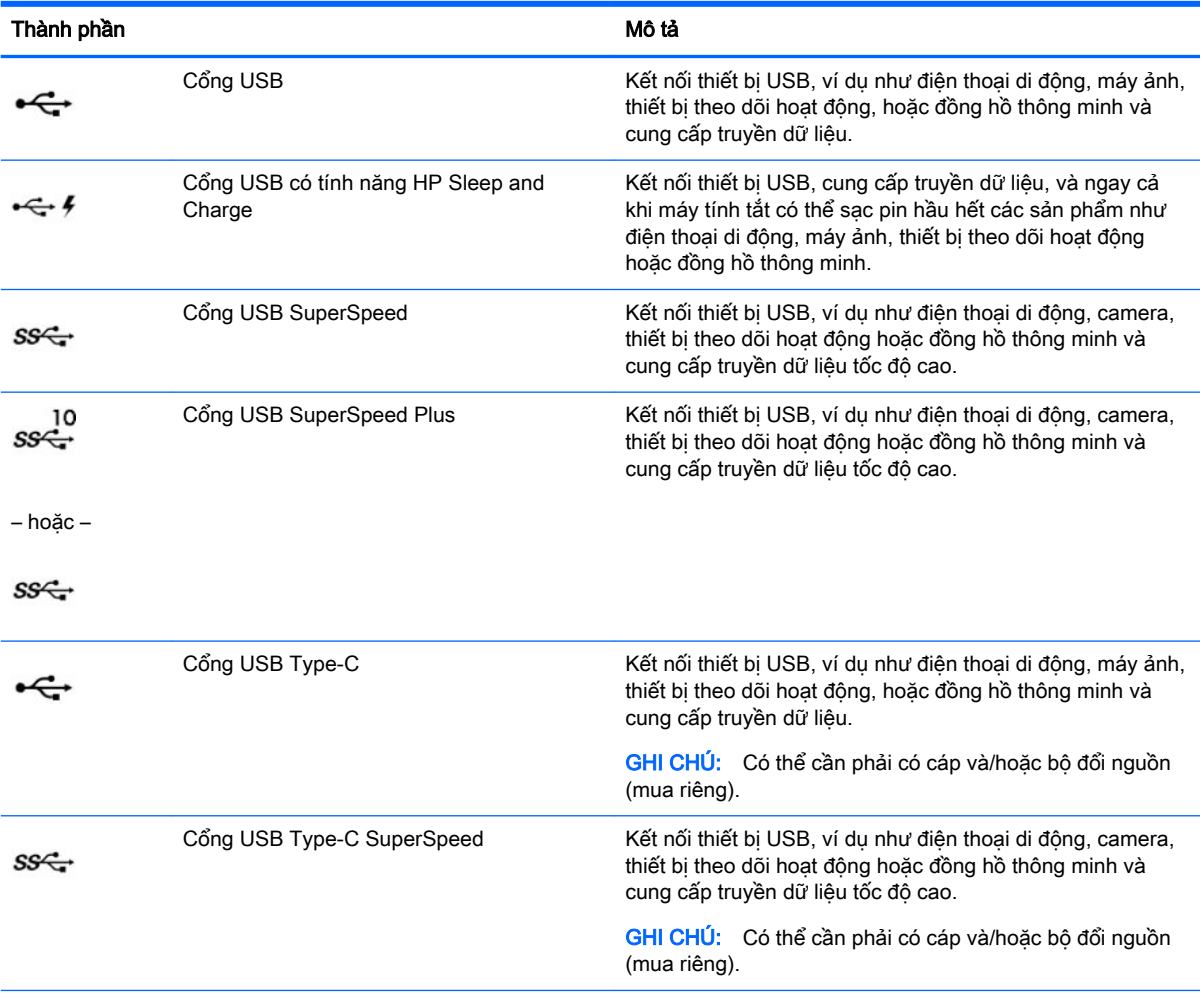

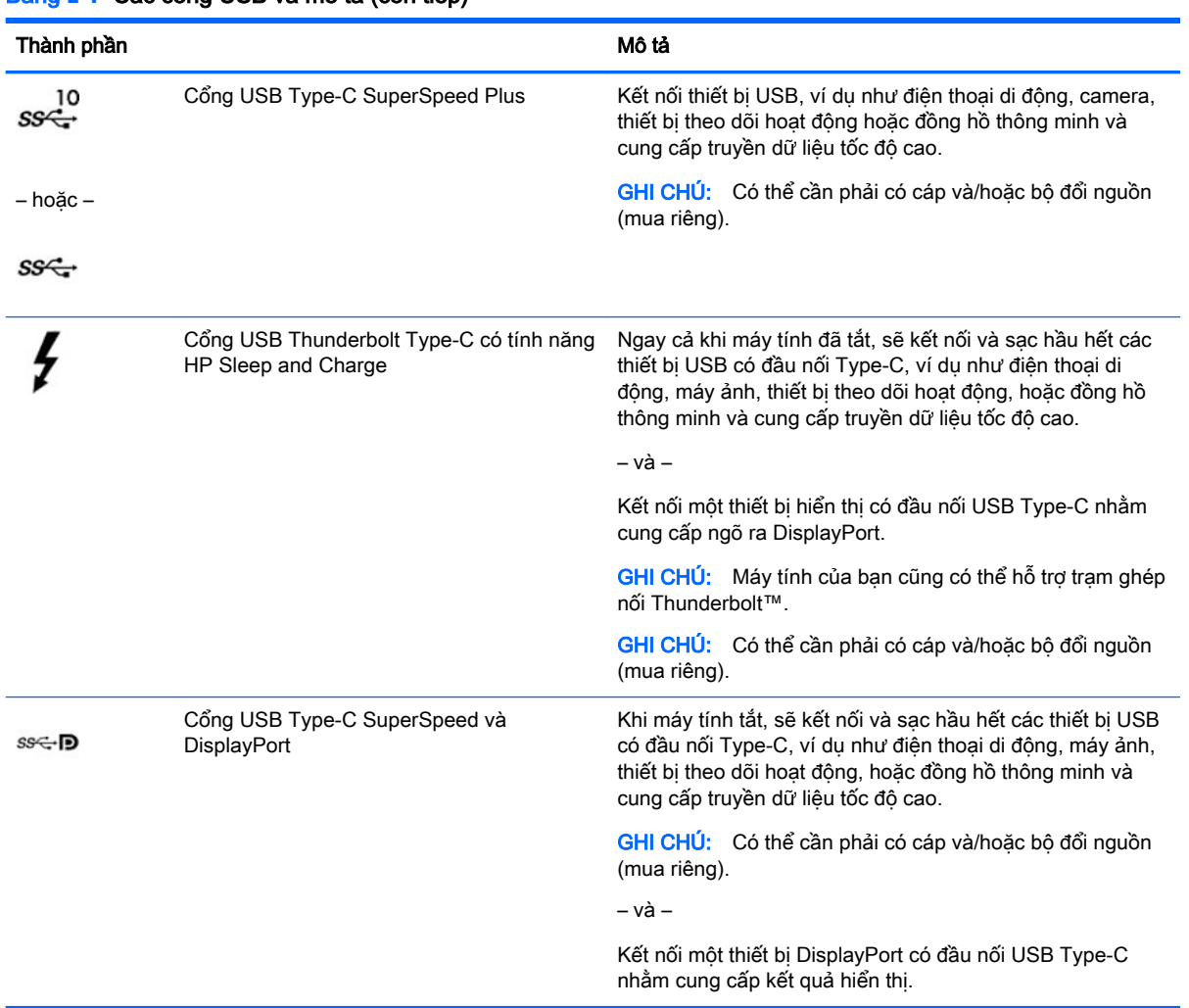

#### <span id="page-13-0"></span>Bảng **2**-**1** Các cổng USB và mô tả (còn tiếp)

# <span id="page-14-0"></span>**3** Kết nối mạng

Máy tính của bạn có thể đi cùng bạn đến bất kỳ nơi đâu. Nhưng ngay cả khi ở nhà, bạn vẫn có thể khám phá thế giới và truy cập thông tin từ hàng triệu trang web bằng cách sử dụng máy tính của bạn và kết nối mạng có dây hoặc không dây. Chương này sẽ giúp bạn kết nối với thế giới đó.

# Kết nối với mang không dây

Máy tính của bạn có thể được trang bị một hoặc nhiều thiết bị không dây sau:

- Thiết bị WLAN—Kết nối máy tính với các mạng cục bộ không dây (thường để chỉ mạng Wi-Fi, mạng LAN không dây hoặc WLAN) trong văn phòng công ty, tại nhà của bạn và ở những nơi công công như sân bay, nhà hàng, tiêm cà phê, khách san và trường đại học. Trong một mạng WLAN, thiết bị không dây di đông trong máy tính của ban giao tiếp với một bộ định tuyến không dây hoặc một điểm truy cập không dây.
- Mô-đun Băng thông rộng Di động của HP—Cung cấp cho bạn khả năng kết nối không dây trên một mạng diện rộng không dây (WWAN), một khu vực lớn hơn nhiều. Các nhà vận hành mạng di động cài đặt các trạm cơ sở (tương tự như tháp điện thoại di động) trong suốt khu vực địa lý rộng lớn, bao phủ toàn bang, vùng hoặc thậm chí quốc gia một cách hiệu quả.
- Thiết bị Bluetooth®—Tạo mạng diện cá nhân (PAN) để kết nối với các thiết bị hỗ trơ Bluetooth khác như máy tính, điện thoại, máy in, tai nghe, loa và máy ảnh. Trong một PAN, từng thiết bị liên lạc trực tiếp với các thiết bị khác và các thiết bị phải đặt tương đối gần nhau—thường cách nhau trong vòng 10 mét (khoảng 33 feet).

### Sử dụng điều khiển không dây

Bạn có thể kiểm soát các thiết bị không dây trong máy tính của bạn bằng cách sử dụng một hoặc nhiều tính năng sau:

- Phím chế độ máy bay (còn được gọi là nút không dây hoặc phím không dây) (trong chương này được gọi là phím chế độ máy bay)
- Các nút điều khiển của hệ điều hành

#### Phím chế độ máy bay

Máy tính có thể có phím chế độ máy bay, một hoặc nhiều thiết bị không dây và một hoặc hai đèn không dây. Tất cả các thiết bị không dây trên máy tính của bạn đều được bật lúc xuất xưởng.

Đèn không dây chỉ thị tình trạng năng lượng tổng thể của thiết bị không dây của bạn, chứ không phải trạng thái của các thiết bị cá nhân.

#### Các chức năng điều khiển của hệ điều hành

Network and Sharing Center (Trung tâm Mạng và Chia sẻ) cho phép bạn cài đặt một kết nối hoặc mạng, kết nối với mạng, chẩn đoán và sửa chữa các sự cố mạng.

Để sử dụng các nút điều khiển của hệ điều hành:

**▲** Trên thanh tác vụ, nhấp chuột phải vào biểu tượng trạng thái mạng và sau đó chọn Open Network & Internet settings (Mở Thiết đặt Mang và Internet).

<span id="page-15-0"></span>– hoặc –

**▲** Trên thanh tác vụ, nhấp chuột vào biểu tượng trạng thái mạng và sau đó chọn Network & Internet settings (Thiết đặt Mang và Internet).

## Kết nối mang WLAN

 $\mathbb{P}$  GHI CHÚ: Khi ban cài đặt truy cập Internet tại nhà, ban phải lập một tài khoản với nhà cung cấp dịch vụ Internet (ISP). Để mua dịch vụ Internet và modem, liên hệ với ISP tại địa phương. ISP này sẽ giúp cài đặt modem, lắp dây cáp mạng để kết nối bộ định tuyến không dây của bạn với modem và thử nghiệm dịch vu Internet.

Để kết nối với mạng WLAN, làm theo các bước sau:

- **1**. Đảm bảo rằng thiết bị WLAN đang bật.
- **2**. Trên thanh tác vụ, chọn biểu tượng trạng thái mạng, và sau đó kết nối với một trong các mạng hiện có.

Nếu mạng WLAN này là mạng WLAN hỗ trợ bảo mật, bạn sẽ được nhắc nhập mã bảo mật. Nhập mã và sau đó chọn **Next** (Tiếp theo) để hoàn tất kết nối.

**EX GHI CHÚ:** Nếu không có mang WLAN nào được liệt kê, ban có thể đang ở ngoài phạm vi của bộ định tuyến hoặc điểm truy cập không dây.

f*om* GHI CHÚ: Nếu bạn không thấy WLAN mà mình muốn kết nối:

1. Trên thanh tác vụ, nhấp chuột phải vào biểu tượng trạng thái mạng và sau đó chọn Open Network & Internet settings (Mở Thiết đặt Mạng và Internet).

– hoặc –

Trên thanh tác vụ, nhấp chuột vào biểu tượng trạng thái mạng và sau đó chọn Network & Internet settings (Thiết đặt Mang và Internet).

- 2. Bên dưới phần Change your network settings (Thay đổi thiết đặt mang), chon Network and Sharing Center (Trung tâm Mạng và Chia sẻ).
- 3. Chon Set up a new connection or network (Thiết lập kết nối hoặc mạng mới).

Một danh sách các lựa chon được hiển thi, cho phép bạn tìm kiếm và kết nối mạng hoặc tạo kết nối mạng mới theo cách thủ công.

**3**. Làm theo các chỉ dẫn trên màn hình để hoàn tất quá trình kết nối.

Sau khi kết nối được thực hiện, nhấp chuột phải vào biểu tượng trang thái mang ở ngoài cùng bên phải của thanh tác vụ để xác minh tên và trạng thái của kết nối.

 $\mathbb{B}^*$  GHI CHÚ: Pham vi hoạt động (khoảng cách các tín hiệu không dây của bạn truyền tới được) phụ thuộc vào việc triển khai mạng WLAN, nhà sản xuất bộ định tuyến và can nhiễu từ các thiết bị điện tử khác hoặc các rào cản do cấu trúc như tường và sàn nhà.

### Sử dụng Băng thông rộng Di động của HP (chỉ một số sản phẩm)

Máy tính có Băng thông rộng Di động HP của bạn đã được tích hợp hỗ trợ cho dịch vụ băng thông rông di đông. Máy tính mới của ban, khi được dùng với mang của nhà vân hành di đông, cho ban tư do kết nối Internet, gửi e-mail hoặc kết nối với mạng công ty của bạn mà không cần các điểm truy cập Wi-Fi.

<span id="page-16-0"></span>Bạn có thể cần số IMEI và/hoặc số MEID của Mô-đun Băng thông rộng Di động của HP để kích hoạt dịch vụ băng thông rộng di động. Số này có thể được in trên nhãn nằm ở dưới đáy máy tính của bạn bên trong khoang pin, dưới cửa bảo dưỡng, hoặc ở mặt sau của màn hình.

– hoặc –

- **1.** Trên thanh tác vụ, chon biểu tượng trạng thái mạng.
- **2.** Chon Network & Internet settings (Thiết đặt Mang và Internet).
- **3.** Trong mục Network & Internet (Mang và Internet), chọn Cellular (Di động), sau đó chọn Advanced Options (Tùy chon nâng cao).

Một số nhà vận hành mạng di động đòi hỏi phải sử dụng thẻ mô-đun định danh thuê bao (SIM). Một thẻ SIM bao gồm các thông tin cơ bản về bạn, ví dụ như số định danh cá nhân (PIN) cũng như thông tin mạng. Một số máy tính có một thẻ SIM được lắp đặt sẵn. Nếu thẻ SIM chưa được lắp đặt sẵn, nó có thể được cung cấp kèm các tài liệu về Băng thông rộng Di động của HP kèm với máy tính, hoặc nhà vận hành mạng di động cung cấp riêng biệt với máy tính của bạn.

Để biết thông tin về Băng thông rông Di đông của HP và cách kích hoạt dịch vụ với nhà vận hành mạng di động ưa thích, xem thông tin về Băng thông rộng Di động của HP đi kèm với máy tính của bạn.

### Sử dụng GPS (chỉ một số sản phẩm)

Máy tính của bạn có thể được trang bị thiết bị Hệ thống Định vị Toàn cầu (GPS). Vệ tinh GPS cung cấp thông tin về vị trí, tốc độ và hướng cho các hệ thống được trang bị GPS.

Để kích hoạt GPS, đảm bảo vị trí được kích hoạt theo thiết lập Địa điểm.

**▲** Gõ location (vi trí) vào ô tìm kiếm trên thanh tác vụ, chon Location privacy settings (Thiết lập bảo mật vị trí) và sau đó chọn một thiết đặt.

### Sử dụng các thiết bị Bluetooth không dây (chỉ một số sản phẩm)

Thiết bị Bluetooth cho phép truyền thông không dây tầm ngắn, thay thế các kết nối bằng dây cáp thực liên kết theo cách truyền thống các thiết bị điện tử chẳng hạn như sau:

- Máy tính (máy tính để bàn, máy tính xách tay)
- Điện thoại (di động, không dây, điện thoại thông minh)
- Thiết bị tạo ảnh (máy in, máy ảnh)
- Thiết bị âm thanh (tai nghe, loa)
- Chuột
- Bàn phím gắn ngoài

#### Kết nối thiết bị Bluetooth

Trước khi bạn có thể sử dụng một thiết bị Bluetooth, bạn phải thiết lập kết nối Bluetooth.

- **1**. Gõ bluetooth vào ô tìm kiếm trên thanh tác vụ, rồi chọn Bluetooth and other devices settings (Thiết đặt Bluetooth và các thiết bị khác).
- **2**. Bật Bluetooth nếu tính năng này chưa được bật.
- <span id="page-17-0"></span>**3.** Chon Add Bluetooth or other device (Thêm thiết bị Bluetooth hoặc thiết bị khác), và sau đó trong hộp thoại Add a device (Thêm thiết bị), chọn Bluetooth.
- **4**. Chọn thiết bị của bạn từ danh sách và sau đó làm theo các chỉ dẫn trên màn hình.

**EY GHI CHÚ:** Nếu thiết bị yêu cầu xác thực, mã ghép nối được hiển thị. Trên thiết bị ban đang thêm, thực hiện theo các chỉ dẫn trên màn hình để xác minh rằng mã trên thiết bị của bạn trùng với mã ghép nối. Để biết thêm thông tin, tham khảo tài liệu được cung cấp cùng với thiết bị.

GHI CHÚ: Nếu thiết bị của bạn không xuất hiện trong danh sách, đảm bảo rằng Bluetooth trên thiết bị đó được bật. Một số thiết bị có thể có các yêu cầu bổ sung; tham khảo tài liệu được cung cấp cùng với thiết bị.

# Kết nối vào mạng có dây—LAN (chỉ một số sản phẩm)

Sử dụng kết nối mạng LAN nếu bạn muốn kết nối trực tiếp máy tính với bộ định tuyến trong nhà của bạn (thay vì làm việc không dây) hoặc nếu bạn muốn kết nối với mạng hiện có tại văn phòng của mình.

Kết nối LAN yêu cầu phải có cáp (mang) RJ-45 và giắc cắm mang hoặc thiết bị ghép nối tùy chon hay cổng mở rộng, nếu không có giắc cắm RJ-45 trên máy tính.

Để kết nối dây cáp mạng, làm theo các bước sau:

- **1**. Cắm dây cáp mạng vào giắc cắm mạng (1) trên máy tính.
- **2.** Cắm đầu kia của dây cáp mạng vào ổ cắm mạng trên tường (2) hoặc bộ định tuyến.
- $\mathbb{F}$  GHI CHÚ: Nếu dây cáp mang chứa mạch lọc nhiễu (3), có tác dụng ngăn chặn can nhiễu do thu sóng truyền hình và vô tuyến, hướng đầu mạch điện của cáp về phía máy tính.

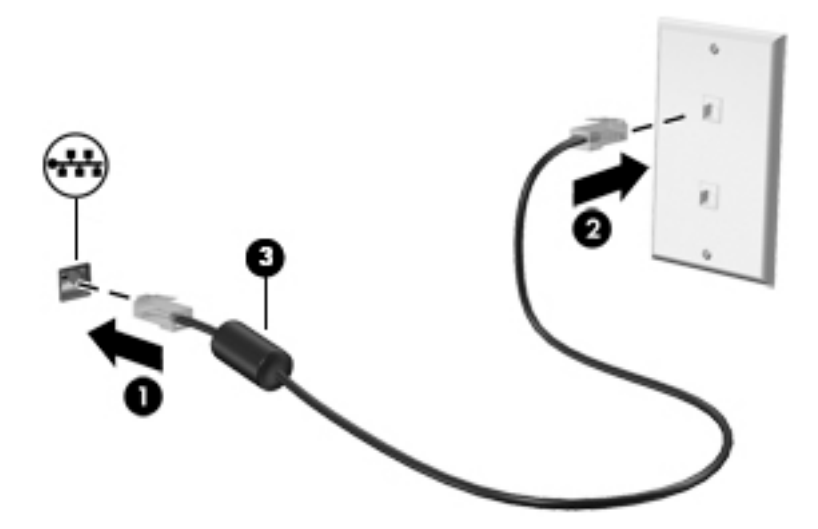

# <span id="page-18-0"></span>**4** Thưởng thức các tính năng giải trí

Sử dụng máy tính HP của bạn như một trung tâm giải trí để giao lưu với mọi người qua camera, thưởng thức và quản lý nhạc của bạn cũng như để tải và xem phim. Hoặc, để biến máy tính của bạn thành một trung tâm giải trí thậm chí còn mạnh mẽ hơn, hãy kết nối với thiết bị ngoài như màn hình, máy chiếu, TV, loa, hay tai nghe.

## Sử dung camera

Máy tính của bạn có một hoặc nhiều camera cho phép bạn kết nối với những người khác để làm việc hoặc giải trí. Camera có thể chụp phía trước, phía sau hoặc bật ra. Để xác định camera nào có trên sản phẩm của bạn, xem [Làm quen với máy tính của bạn thuộc trang 3](#page-10-0).

Hầu hết các loại camera cho phép bạn trò chuyên bằng video, ghi video và ghi ảnh tĩnh. Một số cũng có khả năng cung cấp HD (độ nét cao), ứng dụng chơi game hoặc phần mềm nhận dạng khuôn mặt như Windows Hello. Xem [Các tính năng bảo mật máy tính thuộc trang 26](#page-33-0) để biết chi tiết về cách sử dung Windows Hello.

Để sử dụng camera, nhập camera vào ô tìm kiếm trên thanh tác vụ, sau đó chon Camera từ danh sách ứng dụng.

## Sử dụng âm thanh

Bạn có thể tải về và nghe nhạc, nghe trực tuyến nội dung âm thanh (bao gồm đài phát thanh) từ trang web, ghi âm hoặc hòa âm với video để tạo đa phương tiện. Bạn cũng có thể phát nhạc trên đĩa CD trên máy tính (trên các sản phẩm nhất định) hoặc đính kèm một ổ đĩa quang bên ngoài để phát nhạc trên đĩa CD. Để có trải nghiệm nghe thú vị hơn, hãy gắn các thiết bị âm thanh ngoài như loa hoặc tai nghe.

### Kết nối loa

Bạn có thể gắn loa có dây với máy tính bằng cách kết nối chúng với cổng USB hoặc với giắc kết hợp âm thanh ra (tai nghe)/âm thanh vào (micrô) trên máy tính hoặc trên một trạm ghép nối.

Để kết nối loa không dây với máy tính của bạn, hãy làm theo hướng dẫn của nhà sản xuất thiết bị. Để kết nối loa đô rõ cao với máy tính, xem [Cài đặt âm thanh HDMI thuộc trang 16](#page-23-0). Trước khi sử dung loa, hãy giảm cài đặt âm lượng.

## Kết nối tai nghe

<u>∕∆ CẢNH BÁO!</u> Để giảm nguy cơ chấn thương cá nhân, hãy giảm cài đặt âm lượng trước khi đeo tai nghe, tai nghe cắm trong hoặc tai nghe gắn micrô. Để biết thêm thông tin an toàn, hãy xem các Thông báo Pháp lý, An toàn và Môi trường.

Để truy cập tài liệu này:

Gõ HP Documentation (Tài liệu của HP) vào ô tìm kiếm trên thanh tác vu, và sau đó chon HP Documentation (Tài liệu của HP).

Bạn có thể kết nối tai nghe có dây vào giắc tai nghe hoặc giắc âm thanh ra (tai nghe)/giắc kết hợp âm thanh vào (micrô) trên máy tính của bạn.

Để kết nối tai nghe không dây với máy tính của bạn, hãy làm theo hướng dẫn của nhà sản xuất thiết bị.

### <span id="page-19-0"></span>Kết nối micrô

Để ghi âm, gắn micrô vào giắc cắm micrô trên máy tính. Để có kết quả tốt nhất khi ghi âm, hãy nói trực tiếp vào micrô và ghi âm trong một không gian không có tiếng ồn xung quanh.

## Kết nối tai nghe

CẢNH BÁO! Để giảm nguy cơ chấn thương cá nhân, hãy giảm cài đặt âm lượng trước khi đeo tai nghe, tai nghe cắm trong hoặc tai nghe gắn micrô. Để biết thêm thông tin an toàn, hãy xem các Thông báo Pháp lý, An toàn và Môi trường.

Để truy cập tài liệu này:

Gõ HP Documentation (Tài liệu của HP) vào ô tìm kiếm trên thanh tác vu, và sau đó chon HP Documentation (Tài liệu của HP).

Tai nghe kết hợp với micrô được gọi là bộ tai nghe. Bạn có thể kết nối tai nghe gắn micrô có dây vào giắc kết hợp âm thanh ra (tai nghe)/âm thanh vào (micrô) trên máy tính.

Để kết nối bộ tai nghe không dây với máy tính của bạn, hãy làm theo hướng dẫn của nhà sản xuất thiết bị.

### Sử dụng thiết lập âm thanh

Sử dụng các thiết lập âm thanh để điều chỉnh âm lượng hệ thống, thay đổi âm thanh hệ thống, hoặc quản lý các thiết bị âm thanh.

Để xem hoặc thay đổi các thiết lập âm thanh:

**▲** Gõ control panel (pa-nen điều khiển) vào ô tìm kiếm trên thanh tác vu, chon Control Panel (Pa-nen Điều khiển), chọn Hardware and Sound (Phần cứng và Âm thanh) và sau đó chọn Sound (Âm thanh).

Máy tính của bạn có thể có hệ thống âm thanh nâng cao của Bang & Olufsen, B&O Play hoặc một nhà cung cấp khác. Vì vậy, máy tính của bạn có thể có các tính năng âm thanh nâng cao có thể được kiểm soát thông qua pa-nen điều khiển âm thanh dành riêng cho hệ thống âm thanh của bạn.

Sử dụng pa-nen điều khiển âm thanh để xem và điều khiển cài đặt âm thanh.

**▲** Gõ control panel (pa-nen điều khiển) vào ô tìm kiếm trên thanh tác vu, chon Control Panel (Pa-nen Điều khiển), chọn Hardware and Sound (Phần cứng và Âm thanh) và sau đó chọn panen điều khiển âm thanh riêng cho hệ thống của bạn.

# Sử dung video

Máy tính của bạn là một thiết bị xem video mạnh mẽ, cho phép bạn xem video trực tuyến từ các trang web yêu thích của bạn và tải video và phim về xem trên máy tính khi bạn không nối mạng.

Để nâng cao cảm giác thích thú khi xem, hãy dùng một trong những cổng video trên máy tính để kết nối với màn hình ngoài, máy chiếu hoặc TV.

 $\mathbb{Z}$  QUAN TRONG: Hãy đảm bảo rằng thiết bị ngoài được kết nối với đúng cổng trên máy tính bằng đúng cáp. Làm theo các hướng dẫn của nhà sản xuất thiết bị.

Để biết thông tin về sử dụng các tính năng USB Type-C, vào [http://www.hp.com/support,](http://www.hp.com/support) và làm theo các hướng dẫn để tìm sản phẩm của ban.

### <span id="page-20-0"></span>Kết nối với thiết bị DisplayPort bằng cáp USB Type-C (chỉ một số sản phẩm nhất định)

**S GHI CHÚ:** Để kết nối thiết bị USB Type-C DisplayPort với máy tính, bạn cần có cáp USB Type-C, được mua riêng.

Để xem video hoặc đầu ra hiển thị có độ phân giải cao trên thiết bị DisplayPort ngoài, kết nối thiết bị DisplayPort theo hướng dẫn sau:

**1**. Kết nối một đầu cáp USB Type-C với cổng USB SuperSpeed và DisplayPort trên máy tính.

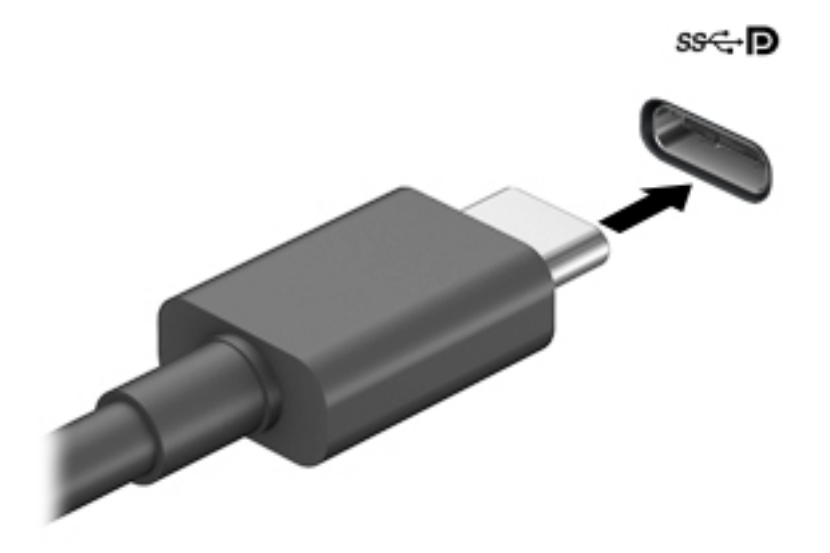

- **2**. Kết nối đầu còn lại của cáp với thiết bị DisplayPort ngoài.
- **3**. Nhấn f4 để chuyển lần lượt qua bốn trạng thái hiển thị:
	- Chỉ màn hình máy tính cá nhân: Chỉ xem hình ảnh màn hình trên máy tính.
	- Sao chép: Xem hình ảnh màn hình đồng thời trên cả máy tính và thiết bị ngoài.
	- Mở rông: Xem hình ảnh màn hình được mở rông trên cả máy tính và thiết bị ngoài.
	- Chỉ màn hình thứ hai: Chỉ xem hình ảnh màn hình trên thiết bị ngoài.

Mỗi lần bạn nhấn f4, trạng thái hiển thi sẽ thay đổi.

 $\mathbb{P}^*$  GHI CHU: Để có kết quả tốt nhất, đặc biệt nếu bạn chọn tùy chọn "Extend" (Mở rộng), hãy tăng độ phân giải màn hình của thiết bị ngoài, như sau. Chon nút Start (Bắt đầu), chon biểu tượng Settings (Thiết lập) tốc, rồi sau đó chon System (Hệ thống). Dưới Display (Hiển thi), chọn độ phân giải thích hợp và sau đó chọn Keep changes (Lưu thay đổi).

## <span id="page-21-0"></span>Kết nối với thiết bị Thunderbolt bằng cáp USB Type-C (chỉ một số sản phẩm)

 $\overline{B}^*$  GHI CHÚ: Để kết nối thiết bi USB Type-C Thunderbolt™ với máy tính, ban cần có cáp USB Type-C, được mua riêng.

Để xem đầu ra hiển thi có đô phân giải cao hoặc video trên thiết bị Thunderbolt ngoài, kết nối thiết bị Thunderbolt theo hướng dẫn sau:

**1**. Kết nối một đầu của cáp USB Type-C với cổng USB Type-C Thunderbolt trên máy tính.

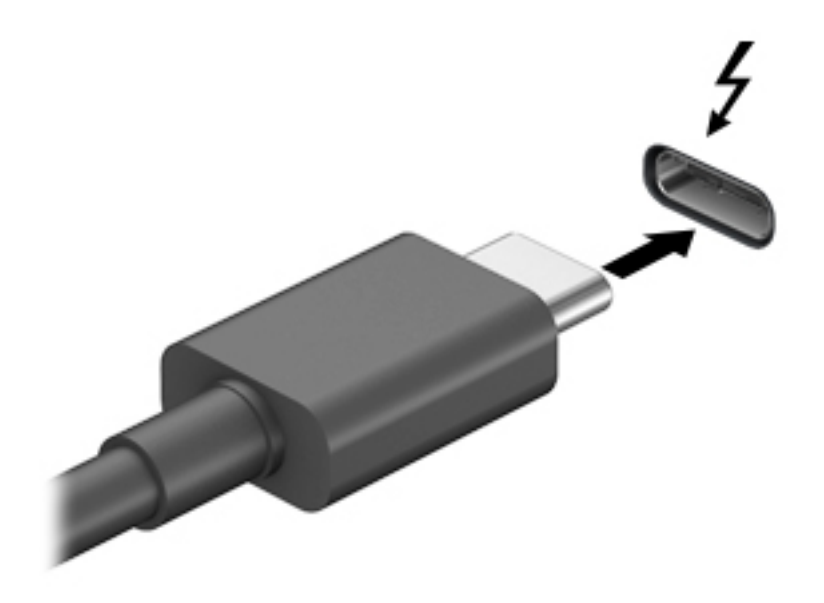

- **2**. Kết nối đầu còn lại của cáp với thiết bị Thunderbolt ngoài.
- **3**. Nhấn f4 để chuyển lần lượt qua bốn trạng thái hiển thị:
	- Chỉ màn hình máy tính cá nhân: Chỉ xem hình ảnh màn hình trên máy tính.
	- Sao chép: Xem hình ảnh màn hình đồng thời trên cả máy tính và thiết bị ngoài.
	- Mở rông: Xem hình ảnh màn hình được mở rộng trên cả máy tính và thiết bị ngoài.
	- Chỉ màn hình thứ hai: Chỉ xem hình ảnh màn hình trên thiết bị ngoài.

Mỗi lần bạn nhấn f4, trạng thái hiển thị sẽ thay đổi.

 $\ddot{\mathbb{F}}$  GHI CHU: Để có kết quả tốt nhất, đặc biệt nếu bạn chọn tùy chọn "Extend" (Mở rộng), hãy tăng đô phân giải màn hình của thiết bị ngoài, như sau. Chon nút Start (Bắt đầu), chon biểu tượng Settings (Thiết lập) tối, rồi sau đó chọn System (Hệ thống). Dưới Display (Hiển thị), chọn độ phân giải thích hợp và sau đó chon Keep changes (Lưu thay đổi).

### <span id="page-22-0"></span>Kết nối với các thiết bị video bằng cách sử dụng cáp VGA (chỉ một số sản phẩm)

**S GHI CHÚ:** Để kết nối thiết bị video VGA với máy tính của bạn, bạn cần có cáp VGA, được mua riêng.

Để xem hình ảnh màn hình máy tính trên một màn hình VGA ngoài hoặc được chiếu lên để thuyết trình, hãy kết nối màn hình hoặc máy chiếu với cổng VGA của máy tính.

**1**. Kết nối cáp VGA từ màn hình hoặc máy chiếu vào cổng VGA trên máy tính như hình vẽ.

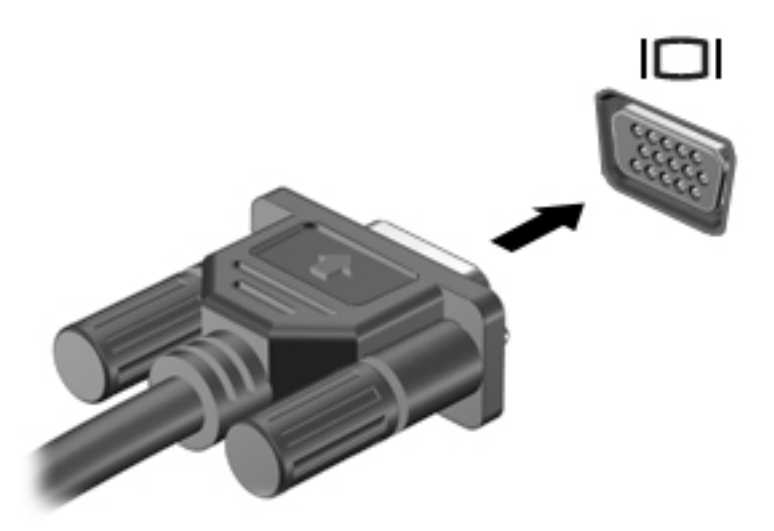

- **2**. Nhấn f4 để chuyển lần lượt qua bốn trạng thái hiển thị:
	- Chỉ màn hình máy tính cá nhân: Chỉ xem hình ảnh màn hình trên máy tính.
	- Sao chép: Xem hình ảnh màn hình đồng thời trên cả máy tính và thiết bị ngoài.
	- Mở rộng: Xem hình ảnh màn hình được mở rộng trên cả máy tính và thiết bị ngoài.
	- Chỉ màn hình thứ hai: Chỉ xem hình ảnh màn hình trên thiết bị ngoài.

Mỗi lần bạn nhấn f4, trạng thái hiển thị sẽ thay đổi.

**EY GHI CHÚ:** Để có kết quả tốt nhất, đặc biệt nếu bạn chọn tùy chọn "Extend" (Mở rộng), hãy tăng đô phân giải màn hình của thiết bị ngoài, như sau. Chon nút Start (Bắt đầu), chon biểu tượng Settings (Thiết lập) tốc, rồi sau đó chon System (Hệ thống). Dưới Display (Hiển thi), chon độ phân giải thích hợp và sau đó chọn Keep changes (Lưu thay đổi).

### <span id="page-23-0"></span>Kết nối với các thiết bị video bằng cách sử dụng cáp HDMI (chỉ một số sản phẩm)

GHI CHÚ: Để kết nối thiết bị HDMI với máy tính của bạn, bạn cần có cáp HDMI, được mua riêng.

Để xem hình ảnh màn hình máy tính trên TV hoặc màn hình đô nét cao, hãy kết nối thiết bị đô nét cao này theo các hướng dẫn sau:

**1**. Kết nối một đầu của cáp HDMI vào cổng HDMI trên máy tính.

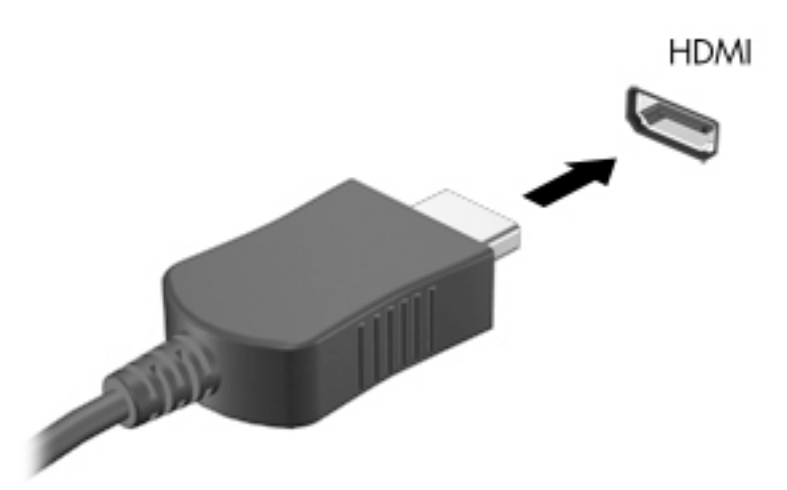

- **2**. Kết nối đầu kia của cáp với TV hoặc màn hình độ nét cao.
- **3**. Nhấn f4 để chuyển lần lượt qua bốn trạng thái hiển thị:
	- Chỉ màn hình máy tính cá nhân: Chỉ xem hình ảnh màn hình trên máy tính.
	- Sao chép: Xem hình ảnh màn hình đồng thời trên cả máy tính và thiết bị ngoài.
	- Mở rộng: Xem hình ảnh màn hình được mở rộng trên cả máy tính và thiết bị ngoài.
	- Chỉ màn hình thứ hai: Chỉ xem hình ảnh màn hình trên thiết bị ngoài.

Mỗi lần bạn nhấn f4, trạng thái hiển thị sẽ thay đổi.

 $\mathbb{P}^*$  GHI CHU: Để có kết quả tốt nhất, đặc biệt nếu bạn chọn tùy chọn "Extend" (Mở rộng), hãy tăng độ phân giải màn hình của thiết bị ngoài, như sau. Chon nút Start (Bắt đầu), chon biểu tượng Settings (Thiết lập) tối, rồi sau đó chọn System (Hệ thống). Dưới Display (Hiển thị), chọn độ phân giải thích hợp và sau đó chọn Keep changes (Lưu thay đổi).

#### Cài đặt âm thanh HDMI

HDMI là giao diện video duy nhất hỗ trợ video độ nét cao và âm thanh độ rõ cao. Sau khi kết nối máy tính với TV chuẩn HDMI, bạn có thể bật âm thanh HDMI theo các bước sau:

- **1**. Nhấp chuột phải vào biểu tượng Speakers (Loa) trong vùng thông báo, ở ngoài cùng bên phải của thanh tác vụ rồi chọn Sounds (Âm thanh).
- **2**. Trên tab Playback (Phát lại), chọn tên thiết bị đầu ra kỹ thuật số.
- **3**. Chọn Set Default (Đặt Mặc định), sau đó chọn OK.

<span id="page-24-0"></span>Để đưa dòng dữ liệu âm thanh trở lại vào loa máy tính:

- **1**. Nhấp chuột phải vào biểu tượng Speakers (Loa) trong vùng thông báo, ở ngoài cùng bên phải của thanh tác vụ rồi chọn Sounds (Âm thanh).
- **2.** Trên tab Playback (Phát lai), chon Speakers (Loa).
- **3.** Chọn Set Default (Đặt Mặc định), sau đó chọn OK.

### Kết nối với các thiết bị hiển thị kỹ thuật số bằng cách sử dụng cáp Dual-Mode DisplayPort (chỉ với một số sản phẩm nhất định)

 $\mathbb{P}$  GHI CHÚ: Để kết nối thiết bị hiển thị kỹ thuật số với máy tính của bạn, bạn cần có cáp DisplayPort Dual-Mode (DP-DP), được mua riêng.

Cổng Dual-Mode DisplayPort kết nối với thiết bị hiển thị kỹ thuật số như màn hình hoặc máy chiếu hiệu suất cao. Cổng Dual-Mode DisplayPort mang đến hiệu suất cao hơn so với cổng màn hình ngoài VGA và cải thiện khả năng kết nối kỹ thuật số.

**1**. Kết nối một đầu của cáp Dual-Mode DisplayPort vào cổng Dual-Mode DisplayPort trên máy tính.

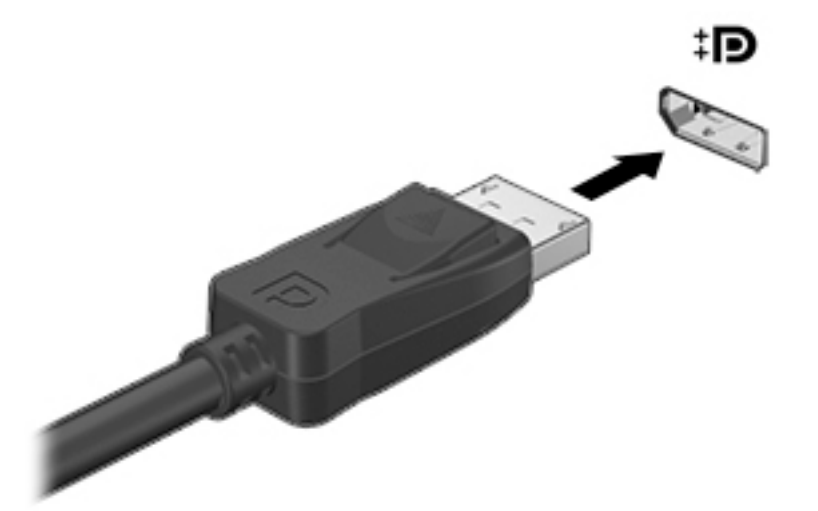

- **2**. Kết nối đầu còn lại của cáp với thiết bị hiển thị kỹ thuật số.
- **3**. Nhấn f4 để chuyển lần lượt qua bốn trạng thái hiển thị:
	- Chỉ màn hình máy tính cá nhân: Chỉ xem hình ảnh màn hình trên máy tính.
	- Sao chép: Xem cùng hình ảnh màn hình trên cả máy tính và thiết bị ngoài.
	- Mở rộng: Xem hình ảnh màn hình được mở rộng trên cả máy tính và thiết bị ngoài.
	- Chỉ màn hình thứ hai: Chỉ xem hình ảnh màn hình trên thiết bị ngoài.

Mỗi lần bạn nhấn f4, trạng thái hiển thị sẽ thay đổi.

**EY GHI CHÚ:** Để có kết quả tốt nhất, đặc biệt nếu bạn chọn tùy chọn "Extend" (Mở rộng), hãy tăng độ phân giải màn hình của thiết bị ngoài, như sau. Chọn nút Start (Bắt đầu), chọn biểu tượng Settings (Thiết lập) tốc, rồi sau đó chon System (Hệ thống). Dưới Display (Hiển thi), chon độ phân giải thích hợp và sau đó chọn Keep changes (Lưu thay đổi).

### <span id="page-25-0"></span>Khám phá và kết nối màn hình không dây tương thích với Miracast (chỉ một số sản phẩm)

Khám phá và kết nối màn hình không dây tương thích với Miracast mà không thoát khỏi các ứng dụng hiện tại của bạn, hãy thực hiện theo các bước sau.

Để mở Miracast:

**▲** Gõ project (chiếu) vào ô tìm kiếm trên thanh tác vu, rồi sau đó chon **Project to a second** screen (Chiếu đến màn hình thứ hai). Chon Connect to a wireless display (Kết nối đến màn hình không dây), sau đó làm theo hướng dẫn trên màn hình.

# Sử dụng truyền dữ liệu

Máy tính của ban là một thiết bị giải trí manh mẽ, cho phép truyền tải hình ảnh, video và phim ảnh từ thiết bị USB của bạn để xem trên máy tính của bạn.

Để tăng cường trải nghiệm khi xem, dùng một trong các cổng USB Type-C trên máy tính để kết nối thiết bị USB, như điện thoại di động, camera, thiết bị theo dõi hoạt động hoặc đồng hồ thông minh và truyền tải các tệp vào máy tính của bạn.

 $\mathbb{Z}$  QUAN TRONG: Hãy đảm bảo rằng thiết bị ngoài được kết nối với đúng cổng trên máy tính bằng đúng cáp. Làm theo các hướng dẫn của nhà sản xuất thiết bị.

Để biết thông tin về sử dụng các tính năng USB Type-C, vào [http://www.hp.com/support,](http://www.hp.com/support) và làm theo các hướng dẫn để tìm sản phẩm của ban.

### Kết nối thiết bị vào cổng USB Type-C (chỉ một số sản phẩm)

**S GHI CHÚ:** Để kết nối thiết bị USB Type-C với máy tính của mình, bạn cần có cáp USB Type-C, được mua riêng.

**1**. Kết nối một đầu của cáp USB Type-C với cổng USB Type-C trên máy tính.

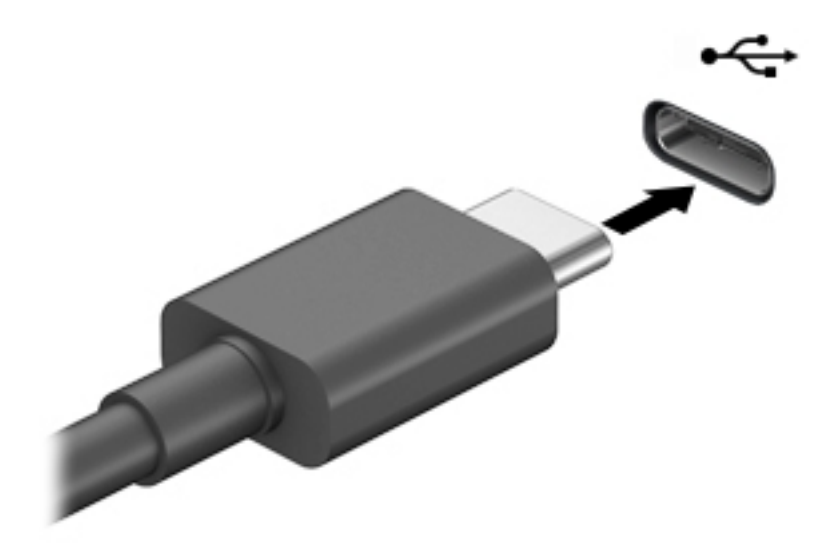

**2**. Kết nối đầu còn lại của cáp với thiết bị ngoài.

# <span id="page-26-0"></span>**5** Điều hướng màn hình

Bạn có thể điều hướng màn hình máy tính theo những cách sau:

- Sử dụng cử chỉ cảm ứng (chỉ có ở một số sản phẩm nhất định)
- Sử dụng bàn phím và chuột

Một số kiểu máy tính nhất định có các phím thao tác đặc biệt hoặc chức năng phím nóng trên bàn phím để thực hiện các tác vụ thường xuyên.

## Sử dụng cử chỉ cảm ứng (chỉ có ở một số sản phẩm nhất định)

Bạn có thể tùy chỉnh các thao tác cảm ứng bằng cách thay đổi các cài đặt, cấu hình nút, tốc độ nhấp và các tùy chọn con trỏ.

Gõ vào control panel (pa-nen điều khiển) trong hộp tìm kiếm trên thanh tác vu, và sau đó chon Control Panel (Pa-nen Điều khiển). Chon Hardware and Sound (Phần cứng và Âm thanh). Tại mục Devices and Printers (Thiết bị và Máy In) hãy chọn Mouse (Chuột).

 $\boxdot^{\omega}$  GHI CHÚ: Thao tác cảm ứng không được hỗ trợ trong tất cả các ứng dụng.

# Sử dụng bàn phím và chuột

Bàn phím và con chuột cho phép bạn gõ, chọn mục, cuộn, và thực hiện các chức năng tương tự như bạn làm với thao tác cảm ứng. Bàn phím cũng cho phép bạn sử dụng các phím thao tác và các phím nóng để thực hiện các chức năng cụ thể.

÷ф. CHỈ DẦN: Phím Windows  $\blacksquare$  trên bàn phím cho phép bạn nhanh chóng quay lại màn hình Bắt đầu từ một ứng dụng đang mở hoặc màn hình nền Windows. Nhấn nút này một lần nữa để trở về màn hình trước đó.

**EV GHI CHÚ:** Tùy thuộc vào quốc gia hoặc khu vực, các phím và chức năng bàn phím của bàn phím có thể khác với những gì được thảo luận trong mục này.

### Sử dụng các phím thao tác hoặc phím nóng

Bạn có thể nhanh chóng truy cập thông tin hoặc thực hiện các chức năng bằng cách sử dụng một số phím và tổ hợp phím.

Phím thao tác thực hiện một chức năng đã gán. Các biểu tượng trên các phím chức năng ở trên cùng bàn phím minh họa chức năng được gán cho phím đó.

Để sử dụng phím thao tác, nhấn và giữ phím đó.

Phím nóng là tổ hợp của phím fn và một phím khác.

Để sử dụng phím nóng, hãy nhấn nhanh phím fn và sau đó nhấn nhanh phím thứ hai của tổ hợp.

### <span id="page-27-0"></span>Các phím thao tác

Tùy thuộc vào kiểu máy tính, bàn phím của bạn có thể hỗ trợ các phím sau.

| Biểu tượng | Mô tả                                                                                                    |
|------------|----------------------------------------------------------------------------------------------------|
|            | Trang web "How to get help in Windows 10" (Cách nhận trợ giúp trong Windows 10) sẽ hiển thị.                                                                                                    |
|            | Giảm dần độ sáng màn hình bằng cách nhấn giữ phím.                                                                                                    |
|            | Tăng dần độ sáng màn hình bằng cách nhấn giữ phím.                                                                                                    |
| ורו        | Chuyển đổi hình ảnh màn hình qua lại giữa các thiết bị hiển thị được kết nối với hệ thống. Ví dụ: nếu<br>màn hình được kết nối với máy tính, nhấn liên tiếp phím này sẽ thay đổi hình ảnh màn hình từ màn<br>hình máy tính sang hiển thi màn hình thành hiển thi đồng thời trên cả máy tính và màn hình.                                                                                                    |
|            | Bật hoặc tắt đèn nền bàn phím. Trên một số sản phẩm, bạn chỉ có thể điều chỉnh độ sáng của đèn<br>nền bàn phím. Nhấn phím này liên tục để điều chỉnh độ sáng từ cao (khi bạn lần đầu tiên khởi động<br>máy tính) xuống thấp hoặc tắt. Sau khi bạn điều chỉnh thiết đặt đèn nền bàn phím, đèn nền sẽ trở về<br>cài đặt trước đó mỗi khi bạn bật nguồn máy tính. Đèn nền bàn phím sẽ tắt sau 30 giây không hoạt<br>động. Để bật lại đèn nền bàn phím, nhấn phím bất kỳ. Để tiết kiệm nguồn pin, hãy tắt tính năng này. |
|            | Phát bài trước đó của đĩa CD âm thanh hoặc phần trước đó của đĩa DVD, hay đĩa Blu-ray (BD).                                                                                                    |
| ▸Ⅲ         | Bắt đầu, tạm dừng hoặc tiếp tục phát lại các đĩa CD âm thanh, DVD hoặc đĩa BD.                                                                                                    |
|            | Phát bài hát tiếp theo của đĩa CD âm thanh hoặc phần tiếp theo của đĩa DVD hoặc BD.                                                                                                    |
|            | Dừng phát lại âm thanh hoặc video của đĩa CD, DVD hoặc BD.                                                                                                    |
|            | Giảm dần âm lượng loa trong khi bạn nhấn giữ phím.                                                                                                    |
|            | Tăng dần âm lượng loa trong khi bạn nhấn giữ phím.                                                                                                    |
|            | Tắt tiếng hoặc khôi phục âm thanh loa.                                                                                                    |
| (r)        | Bật hoặc tắt tính năng không dây.<br><b>GHI CHÚ:</b><br>Mạng không dây phải được cài đặt trước thì mới kết nối không dây được.                                                                                                    |
|            | Bật hoặc tắt chế độ máy bay và tính năng không dây.<br><b>GHI CHÚ:</b><br>Phím chế độ máy bay còn được gọi là nút không dây.<br>GHI CHÚ:<br>Mạng không dây phải được cài đặt trước thì mới kết nối không dây được.                                                                                                    |

Bảng **5**-**1** Các phím thao tác

# <span id="page-28-0"></span>**6** Bảo trì máy tính của bạn

Việc thực hiện bảo trì thường xuyên sẽ giữ cho máy tính của ban trong tình trạng tối ưu. Chương này giải thích cách sử dụng các công cụ như Disk Defragmenter (Trình chống phân mảnh Đĩa) và Disk Cleanup (Dọn Đĩa). Nó cũng đưa ra các hướng dẫn cho việc cập nhật các chương trình và trình điều khiển, các bước để dọn dẹp máy tính, và các mẹo để đi du lịch với (hoặc vận chuyển) máy tính.

# Cải thiện hiệu suất

Bạn có thể cải thiện hiệu suất của máy tính của bạn bằng cách thực hiện công việc bảo trì thường xuyên với các công cụ như Disk Defragmenter (Trình chống phân mảnh Đĩa) và Disk Cleanup (Dọn Đĩa).

### Sử dụng Disk Defragmenter (Trình chống phân mảnh Đĩa)

HP khuyến cáo sử dụng Disk Defragmenter (Trình chống phân mảnh Đĩa) để chống phân mảnh ổ cứng của bạn ít nhất một lần mỗi tháng.

 $\mathbb{B}^{\!\!*}$  GHI CHÚ: Không cần thiết phải chạy Disk Defragmenter (Trình chống phân mảnh Đĩa) trên ổ đĩa thể rắn.

Để chạy Disk Defragmenter (Trình chống phân mảnh Đĩa):

- **1**. Kết nối máy tính với nguồn AC.
- **2**. Gõ defragment (chống phân mảnh) vào ô tìm kiếm trên thanh tác vụ rồi chọn Defragment and Optimize Drives (Chống phân mảnh và Tối ưu hóa Ổ đĩa).
- **3**. Làm theo các chỉ dẫn trên màn hình.

Để biết thêm thông tin, truy cập phần Help (Trợ giúp) của phần mềm Disk Defragmenter (Trình chống phân mảnh Đĩa).

### Sử dụng Disk Cleanup (Don Đĩa)

Sử dụng Disk Cleanup (Don Đĩa) để tìm kiếm các têp không cần thiết trong ổ cứng mà ban có thể an toàn xóa đi nhằm giải phóng dung lượng đĩa và giúp máy tính chạy hiệu quả hơn.

Để chạy Disk Cleanup (Dọn Đĩa):

- **1.** Gõ disk (đĩa) vào ô tìm kiếm trên thanh tác vụ, và sau đó chon **Disk Cleanup** (Don Đĩa).
- **2**. Làm theo các chỉ dẫn trên màn hình.

### Sử dụng HP 3D DriveGuard (chỉ một số sản phẩm)

HP 3D DriveGuard bảo vệ ổ cứng bằng cách dừng ổ đĩa và chấm dứt các yêu cầu dữ liệu trong một trong hai tình huống sau:

- Bạn đánh rơi máy tính.
- Bạn di chuyển máy tính với màn hình đóng khi máy tính đang chạy bằng nguồn pin.

<span id="page-29-0"></span>Một thời gian ngắn sau khi kết thúc một trong những sự kiện này, HP 3D DriveGuard sẽ chuyển đĩa cứng về hoạt động bình thường.

- $\overline{B}$  **GHI CHÚ:** Chỉ có ổ cứng gắn trong mới được HP 3D DriveGuard bảo vệ. Ổ cứng được lắp trong thiết bị ghép nối tùy chon hoặc được kết nối với cổng USB không được HP 3D DriveGuard bảo vệ.
- GHI CHÚ: Vì các ổ trang thái thuần nhất (SSD) thiếu các chi tiết động, HP 3D DriveGuard là không cần thiết cho các ổ đĩa này.

#### Xác định trạng thái HP 3D DriveGuard

Đèn ổ cứng trên máy tính đổi màu để cho biết ổ đĩa trong khoang ổ cứng chính và/hoặc ổ đĩa trong khoang ổ cứng phụ (chỉ một số sản phẩm) đã dừng.

## Cập nhật chương trình và trình điều khiển

HP khuyến cáo bạn nên cập nhật các chương trình và trình điều khiển của bạn một cách thường xuyên. Các bản cập nhật có thể giải quyết các vấn đề và mang lại các tính năng và tùy chon mới cho máy tính của bạn. Ví dụ: các thành phần đồ họa cũ có thể không hoạt động tốt với những phần mềm chơi game mới nhất. Nếu không có ổ đĩa mới nhất, bạn sẽ không tận dụng tối ưu thiết bị của bạn.

Để cập nhật các chương trình và trình điều khiển, chon một trong các phương pháp sau:

- Cập nhật bằng cách sử dụng Windows 10 thuộc trang 22
- Cập nhật bằng cách sử dụng Windows 10 S thuộc trang 22

### Cập nhật bằng cách sử dụng Windows 10

Để cập nhật các chương trình và trình điều khiển:

**1.** Gõ support (hỗ trợ) vào ô tìm kiếm trên thanh tác vụ rồi chọn ứng dụng HP Support Assistant.

– hoặc –

Chọn biểu tượng dấu hỏi trong thanh tác vụ.

- **2.** Chon My Notebook (Notebook của tôi), chon tab Updates (Cập nhật), sau đó chọn Check for updates and messages (Kiểm tra cập nhật và thông báo).
- **3**. Làm theo các chỉ dẫn trên màn hình.

#### Cập nhật bằng cách sử dụng Windows 10 S

Để cập nhật các chương trình:

- **1.** Chon Start (Bắt đầu) và sau đó chon Microsoft Store.
- 2. Chon ảnh hồ sơ tài khoản bên cạnh ô tìm kiếm, sau đó chọn Downloads and update (Tải xuống và cập nhật).
- **3**. Trên trang Downloads and updates (Tải xuống và cập nhật), lựa chọn bản cập nhật và làm theo các hướng dẫn trên màn hình.

Để cập nhật trình điều khiển:

- **1**. Gõ windows update settings (thiết đặt cập nhật windows) trong ô tìm kiếm trên thanh tác vụ, sau đó chọn Windows Update settings (Thiết đặt Cập nhật Windows).
- **2**. Chọn Check for updates (Kiểm tra cập nhật).

 $\mathbb{B}^*$  GHI CHÚ: Nếu Windows không tìm thấy trình điều khiển mới, truy cập vào trang web của nhà sản xuất thiết bị và làm theo các hướng dẫn.

# <span id="page-30-0"></span>Vệ sinh máy tính của bạn

Sử dụng các sản phẩm sau để vệ sinh máy tính của ban một cách an toàn:

- Nước rửa kính không cồn
- Dung dịch nước và xà bông nhẹ
- Khăn vải lau sợi microfiber hoặc vải da (vải không tĩnh điện và không dầu) dạng khô
- Khăn lau bằng vải chống tĩnh điện

 $\triangle$  THÂN TRONG: Tránh các dung môi làm sạch mạnh hoặc khăn lau diệt khuẩn có thể làm hỏng vĩnh viễn máy tính của bạn. Nếu bạn không biết chắc sản phẩm làm sạch nào an toàn cho máy tính của bạn, kiểm tra các hàm lượng chất trong sản phẩm để đảm bảo các thành phần như cồn, axeton, amoni clorua, metylen clorua, hydro peroxit, naphtha và dung môi hydrocacbon không có trong sản phẩm.

Vật liệu dạng sợi, chẳng hạn như khăn giấy, có thể làm trầy xước máy tính. Theo thời gian, các hạt bụi bẩn và chất tẩy rửa có thể bị kẹt lại trong các vết trầy xước.

### Quy trình vệ sinh

Thực hiện theo các quy trình trong phần này để vệ sinh máy tính của bạn một cách an toàn.

 $\triangle$ CẢNH BÁO! Để ngăn ngừa điện giật hoặc hư hỏng cho các linh kiện, không cố gắng làm sạch máy tính của bạn khi máy đang bật.

- 1. Tắt máy tính.
- 2. Ngắt kết nối nguồn AC.
- 3. Ngắt kết nối với tất cả các thiết bị đang chạy bằng điện bên ngoài.

A THÂN TRONG: Để tránh gây hư hỏng cho các cấu phần bên trong, không phun chất tẩy rửa hoặc chất lỏng trực tiếp lên bất kỳ bề mặt nào của máy tính. Chất lỏng nhỏ giọt trên bề mặt có thể gây tổn hại vĩnh viễn cho các cấu phần bên trong.

#### Làm sạch màn hình

Nhẹ nhàng lau sạch màn hình bằng vải mềm không có xơ vải và được làm ẩm bằng nước lau kính không chứa cồn. Đảm bảo rằng màn hình đã khô trước khi đóng máy tính lại.

#### Vệ sinh các mặt hoặc vỏ máy

Để làm vệ sinh các mặt bên hoặc vỏ máy, dùng vải vi sợi mềm hoặc vải da, làm ẩm bằng một trong những dung dịch tẩy rửa được liệt kê trước đó hoặc sử dụng khăn lau dùng một lần được chấp nhận.

 $\mathbb{F}^*$  GHI CHÚ: Khi làm vê sinh vỏ máy, lau theo chuyển đông tròn để hỗ trơ loại bỏ bụi bẩn và các mảnh vụn.

### <span id="page-31-0"></span>Vệ sinh bàn phím hoặc con chuột (chỉ một số sản phẩm nhất định)

**△ CẢNH BÁO!** Để giảm nguy cơ bị giật điện hoặc gây hư hỏng cho các cấu phần bên trong, không dùng các đầu hút của máy hút bụi để làm sạch bàn phím. Máy hút bụi có thể để lại các mảnh vụn trong nhà lên mặt bàn phím.

A THẬN TRỌNG: Để tránh gây hư hỏng cho các cấu phần bên trong, không cho phép chất lỏng nhỏ xuống giữa các phím.

- Để vệ sinh bàn phím hoặc chuột, sử dụng khăn vải lau sợi microfiber hoặc miếng da thuộc được làm ẩm bằng một trong các dung dịch vệ sinh đã được liệt kê.
- Để ngăn không cho các phím bị dính lại và để loại bỏ bụi, xơ và các mảnh vụn khỏi bàn phím, sử dụng bình xịt khí nén có ống nối dài.

## Mang theo máy khi đi ra ngoài hoặc vận chuyển máy tính của bạn

Nếu bạn phải mang đi hoặc vận chuyển máy tính của bạn, làm theo các mẹo sau để giữ an toàn cho thiết bị của bạn.

- Chuẩn bị cho máy tính để mang đi hoặc để vận chuyển:
	- Sao lưu các thông tin của bạn vào một ổ đĩa ngoài.
	- Tháo tất cả các đĩa và tất cả các thẻ phương tiện ngoài, như thẻ nhớ.
	- Tắt sau đó ngắt kết nối tất cả các thiết bị ngoài.
	- Tắt máy tính.
- Mang theo bản sao lưu các thông tin của bạn. Giữ bản sao lưu tách biệt khỏi máy tính.
- Khi đi bằng máy bay, mang máy tính như hành lý xách tay; không đem gửi máy tính chung với phần hành lý còn lại của bạn.
- A THÂN TRỌNG: Tránh để ổ đĩa tiếp xúc với từ trường. Các thiết bị bảo mật có từ trường bao gồm các thiết bị quét toàn thân và gậy quét an ninh tại sân bay. Băng tải và các thiết bị an ninh tương tự tại sân bay có chức năng kiểm tra hành lý xách tay đều sử dụng tia X thay vì từ tính, vì thế sẽ không làm hỏng ổ đĩa.
- Nếu bạn có kế hoạch sử dụng máy tính trên chuyến bay, lắng nghe thông báo trên máy bay về việc khi nào bạn được phép sử dụng máy tính. Có được sử dụng máy tính trên máy bay hay không là quyết định của hãng hàng không.
- Nếu bạn sắp vận chuyển máy tính hoặc ổ đĩa, dùng bao bì bảo vệ phù hợp và gắn nhãn "DÊ VỠ" trên bao bì.
- Việc sử dụng các thiết bị không dây có thể bị hạn chế trong một số môi trường. Những hạn chế này có thể áp dụng khi đang trên máy bay, trong bệnh viện, gần những vật liệu nổ và ở những vị trí nguy hiểm. Nếu bạn không chắc về chính sách được áp dụng đối với việc sử dụng một thiết bị không dây trong máy tính của bạn, hãy đề nghị cho phép sử dụng máy tính trước khi bật máy lên.
- Nếu bạn đang đi du lịch quốc tế, làm theo những gợi ý sau:
- Kiểm tra các quy định hải quan liên quan đến máy tính ở mỗi quốc gia hoặc khu vực trong hành trình của bạn.
- Kiểm tra các yêu cầu dây điện và bộ chuyển đổi cho mỗi vị trí mà bạn có kế hoạch sử dụng máy tính. Điện áp, tần số và cấu hình phích cắm sẽ khác nhau.
- CẢNH BÁO! Để giảm nguy cơ bị điện giật, hỏa hoạn hoặc gây hư hỏng cho thiết bị, không cố gắng nạp năng lượng cho máy tính bằng bộ chuyển đổi điện áp được bán cho thiết bị.

# <span id="page-33-0"></span>**7** Bảo mật máy tính và thông tin của bạn

Máy tính của bạn bao gồm các tính năng giúp bảo vệ sự toàn vẹn của hệ thống cũng như dữ liệu tránh sự truy cập trái phép. Hãy xem xét các tính năng này nhằm đảm bảo sử dụng đúng cách.

# Các tính năng bảo mật máy tính

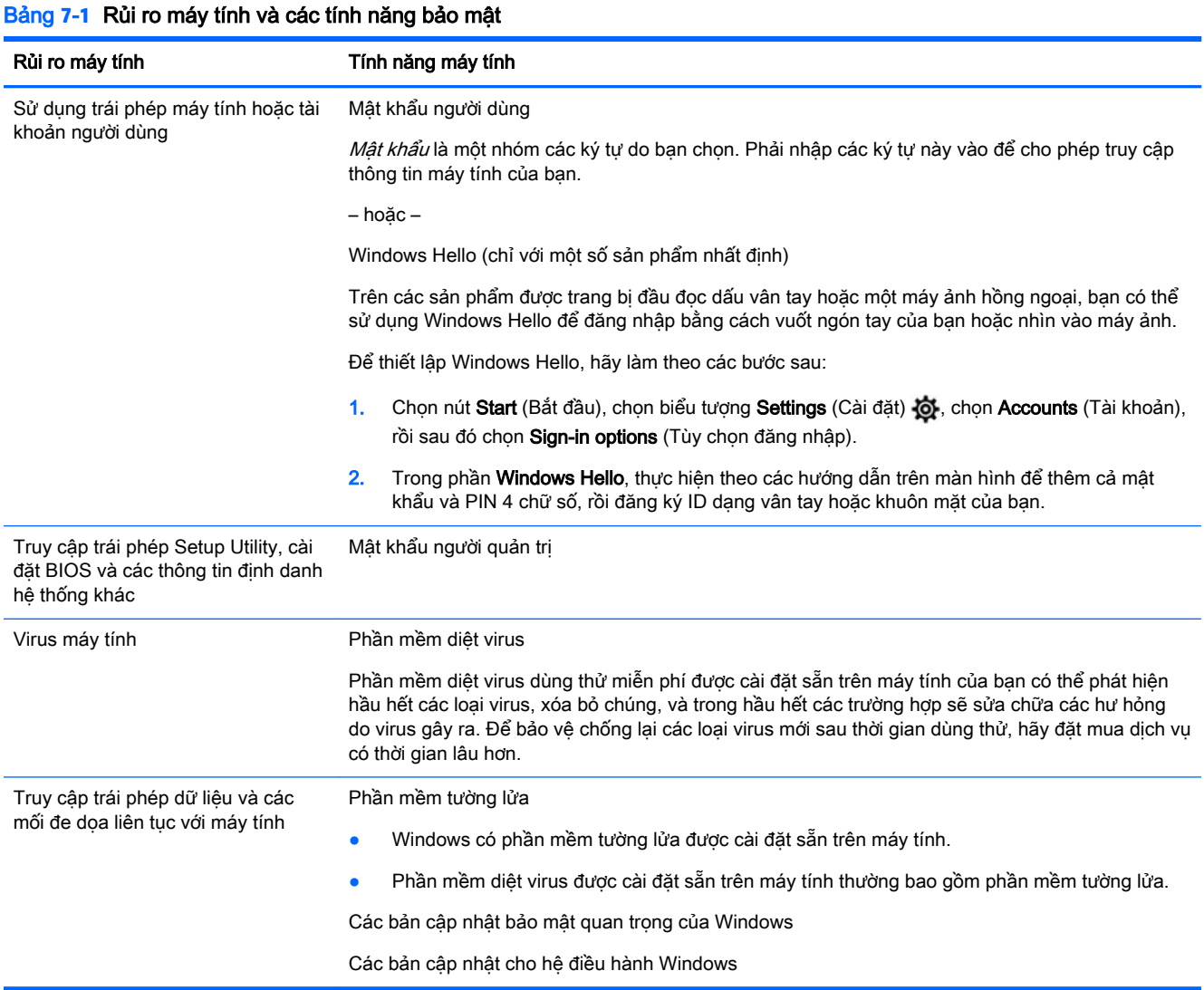

# <span id="page-34-0"></span>**8** Khắc phục sự cố

Các bảng sau đây trình bày một số vấn đề bạn có thể gặp phải trong khi cài đặt, khởi động hoặc sử dung máy tính của bạn cũng như đề xuất các giải pháp có thể.

Để biết thêm thông tin hoặc xem các tùy chọn xử lý sự cố bổ sung, hãy truy cập [http://www.hp.com/](http://www.hp.com/support) [support](http://www.hp.com/support) và làm theo các hướng dẫn để tìm sản phẩm của bạn.

GHI CHÚ: Nếu bạn gặp sự cố khi sử dụng bất kỳ thiết bị ngoại vi nào như màn hình hoặc máy in với máy tính của mình, hãy tham khảo tài liệu do nhà sản xuất sản phẩm đó cung cấp để xử lý sự cố chuyên sâu hơn.

# Máy tính không khởi động

#### Bảng **8**-**1** Các triệu chứng và giải pháp của máy tính

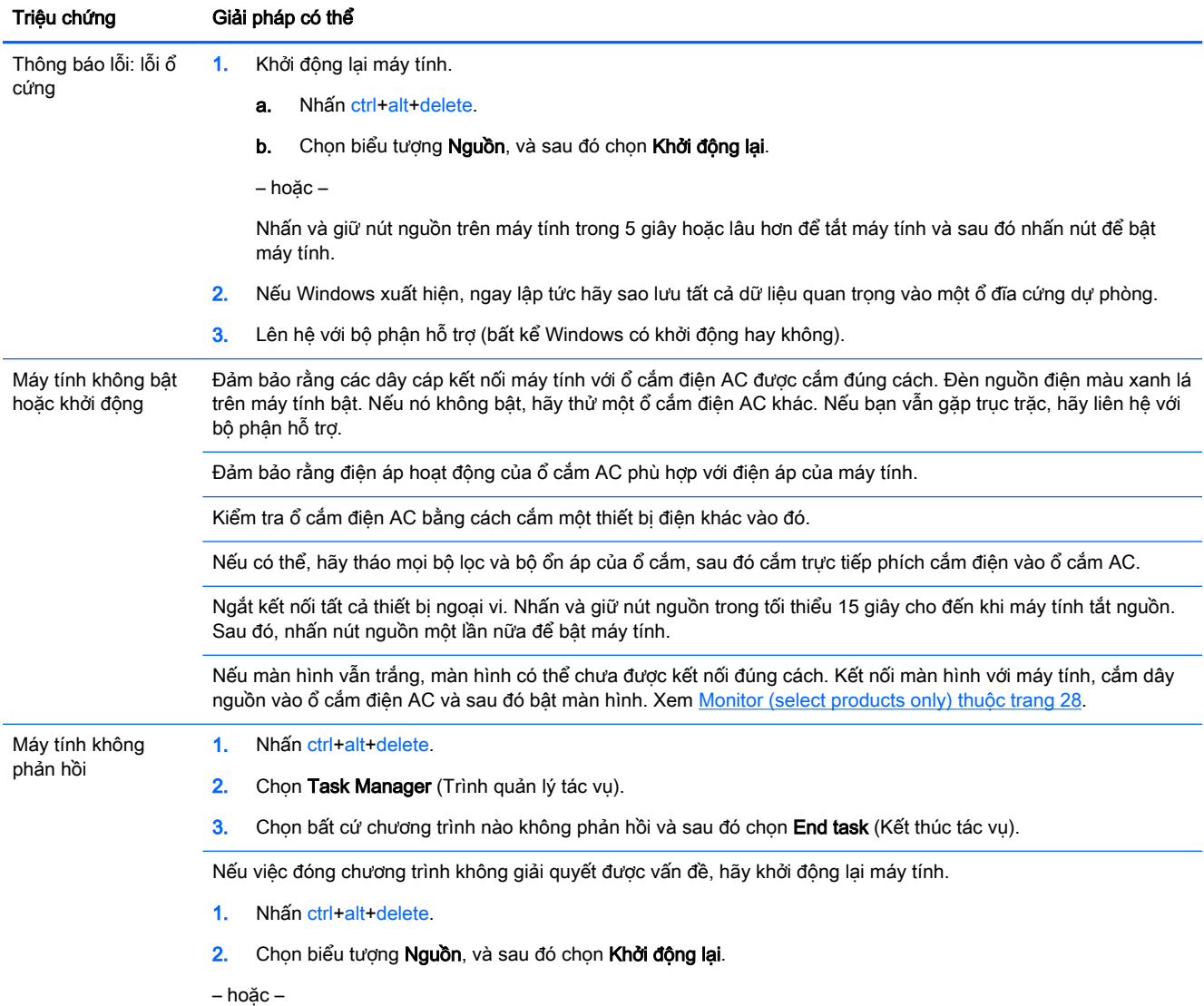

<span id="page-35-0"></span>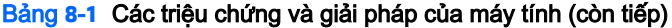

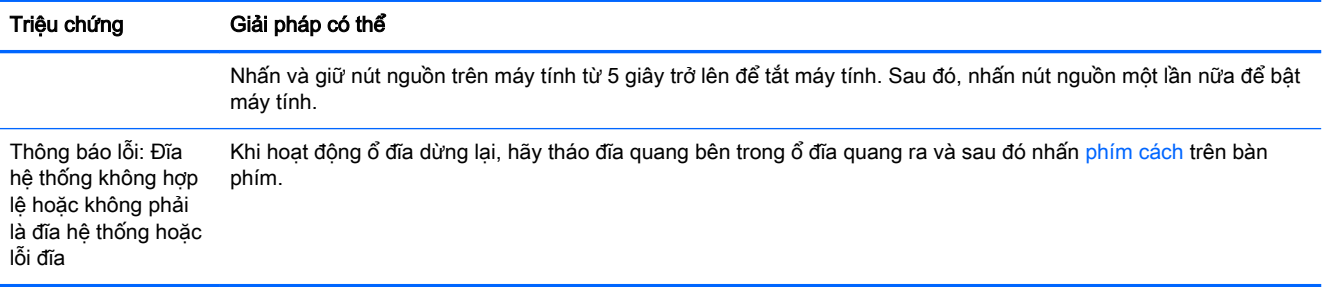

# Nguồn điện

#### Bảng **8**-**2** Các triệu chứng và giải pháp của nguồn

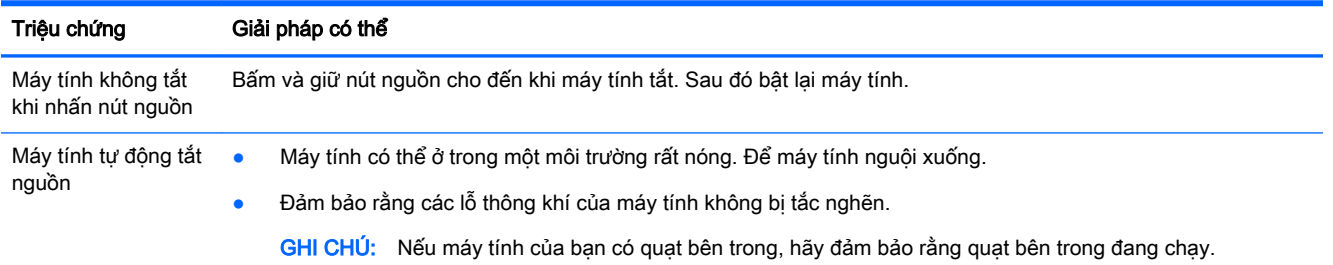

# Monitor (select products only)

#### Bảng **8**-**3** Các triệu chứng và giải pháp của màn hình

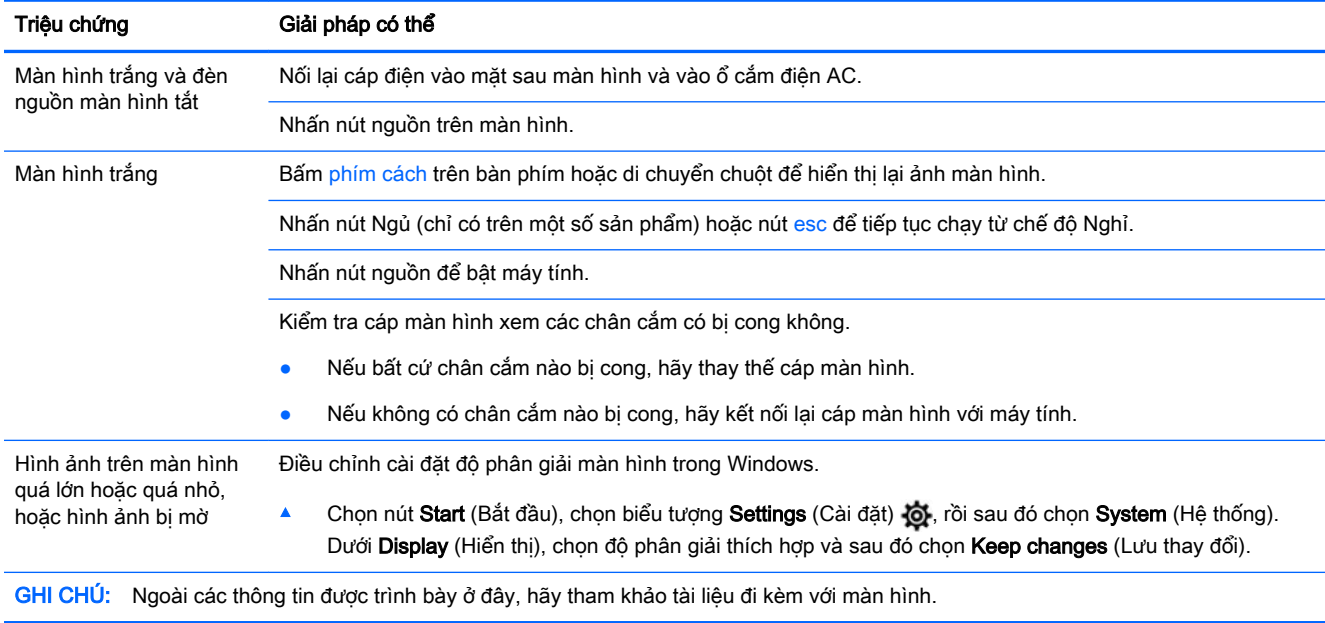

# <span id="page-36-0"></span>Bàn phím và chuột (có dây cáp)

#### Bảng **8**-**4** Các triệu chứng và giải pháp của bàn phím và chuột (có dây cáp)

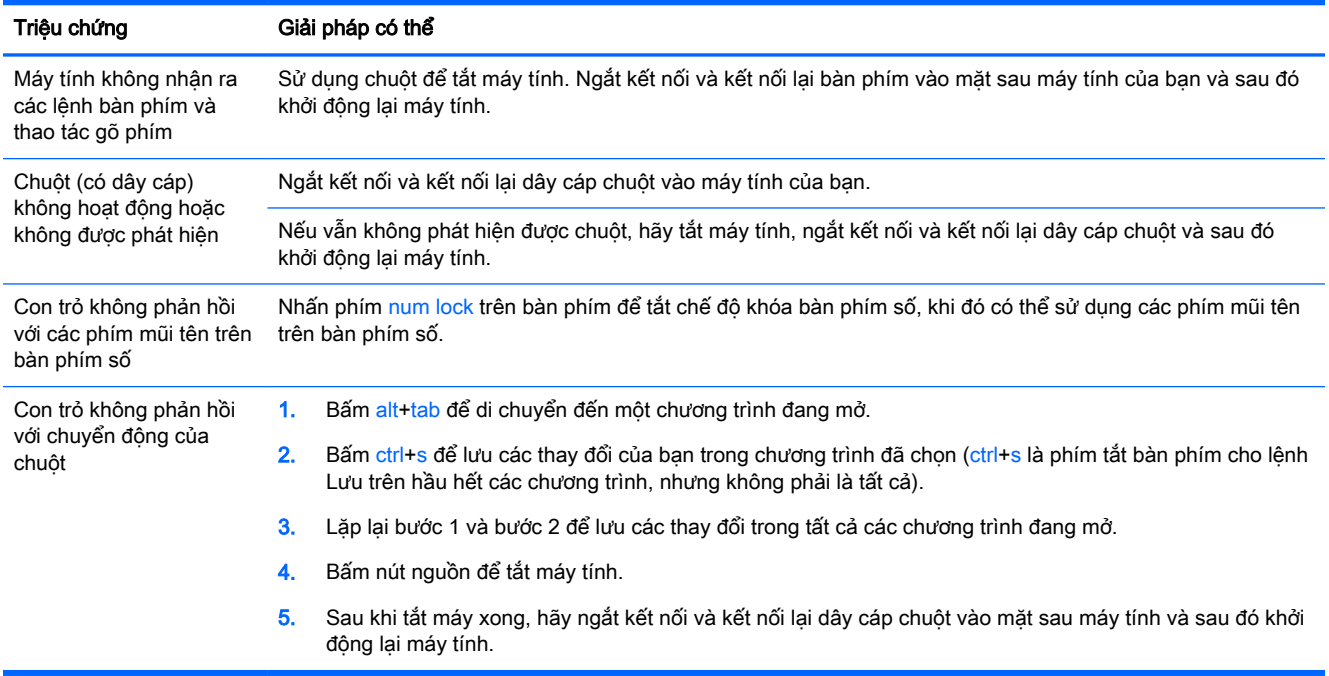

# Bàn phím và chuột (không dây)

#### Bảng **8**-**5** Các triệu chứng và giải pháp của bàn phím và chuột (không dây)

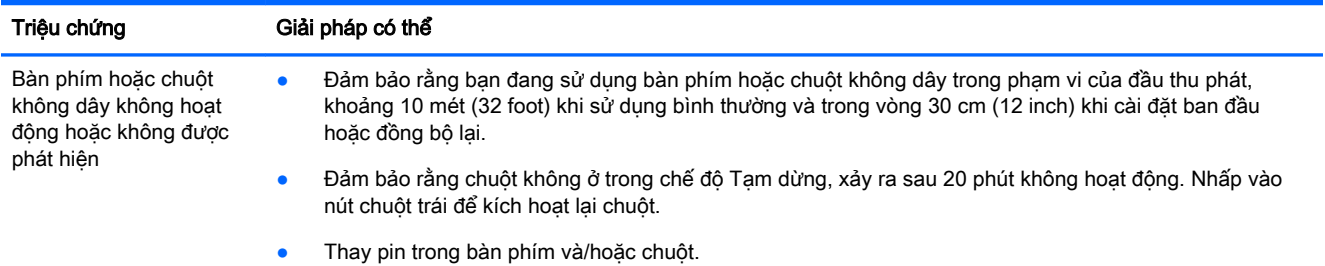

# Loa và âm thanh

#### Bảng **8**-**6** Các triệu chứng và giải pháp của loa

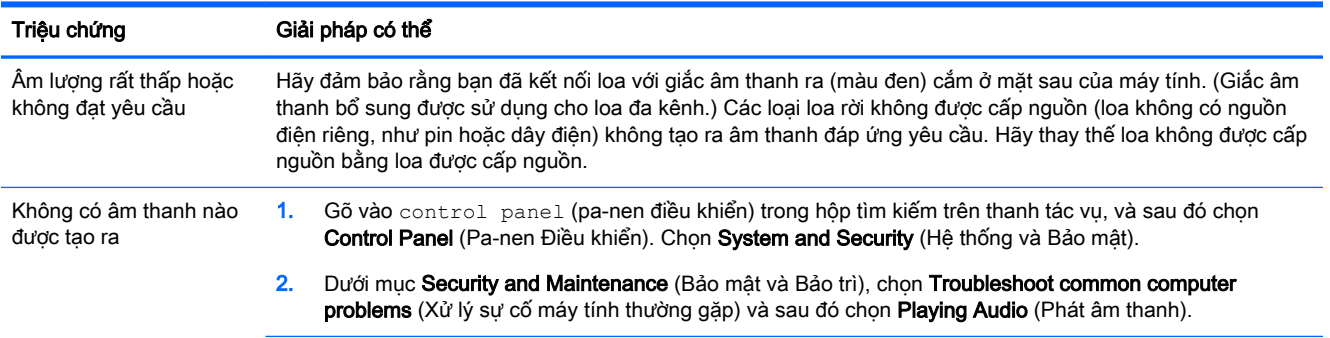

<span id="page-37-0"></span>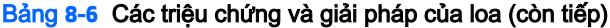

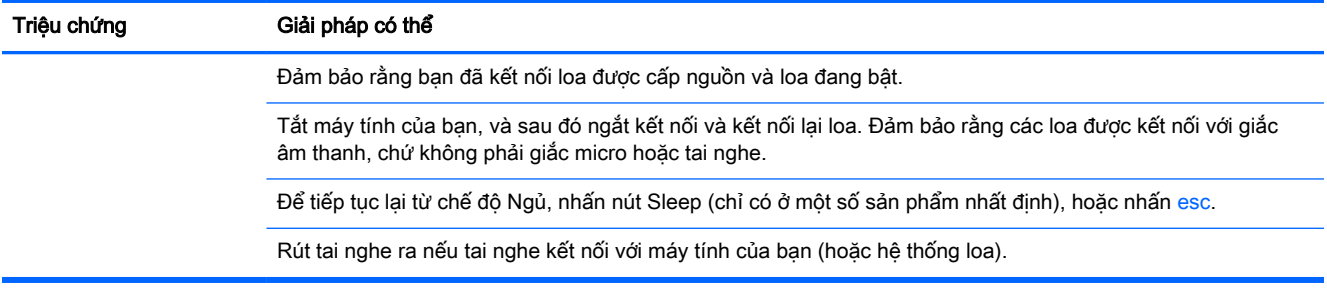

# Truy cập internet

#### Bảng **8**-**7** Các triệu chứng và giải pháp truy cập Internet

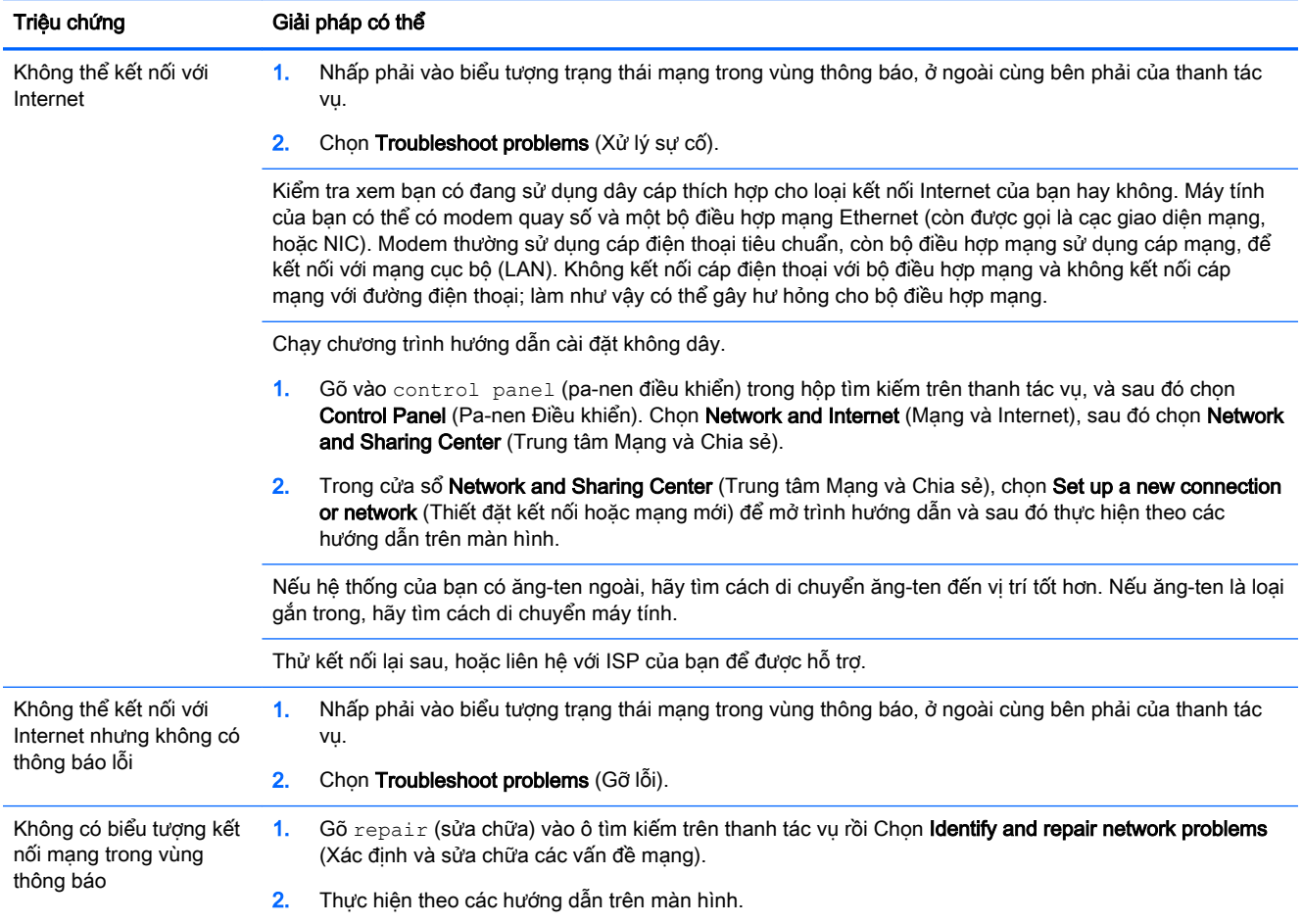

# Khắc phục sự cố phần mềm

#### Bảng **8**-**8** Các triệu chứng và giải pháp phần mềm

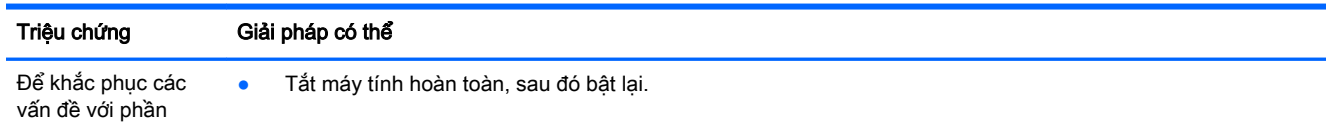

#### Bảng **8**-**8** Các triệu chứng và giải pháp phần mềm (còn tiếp)

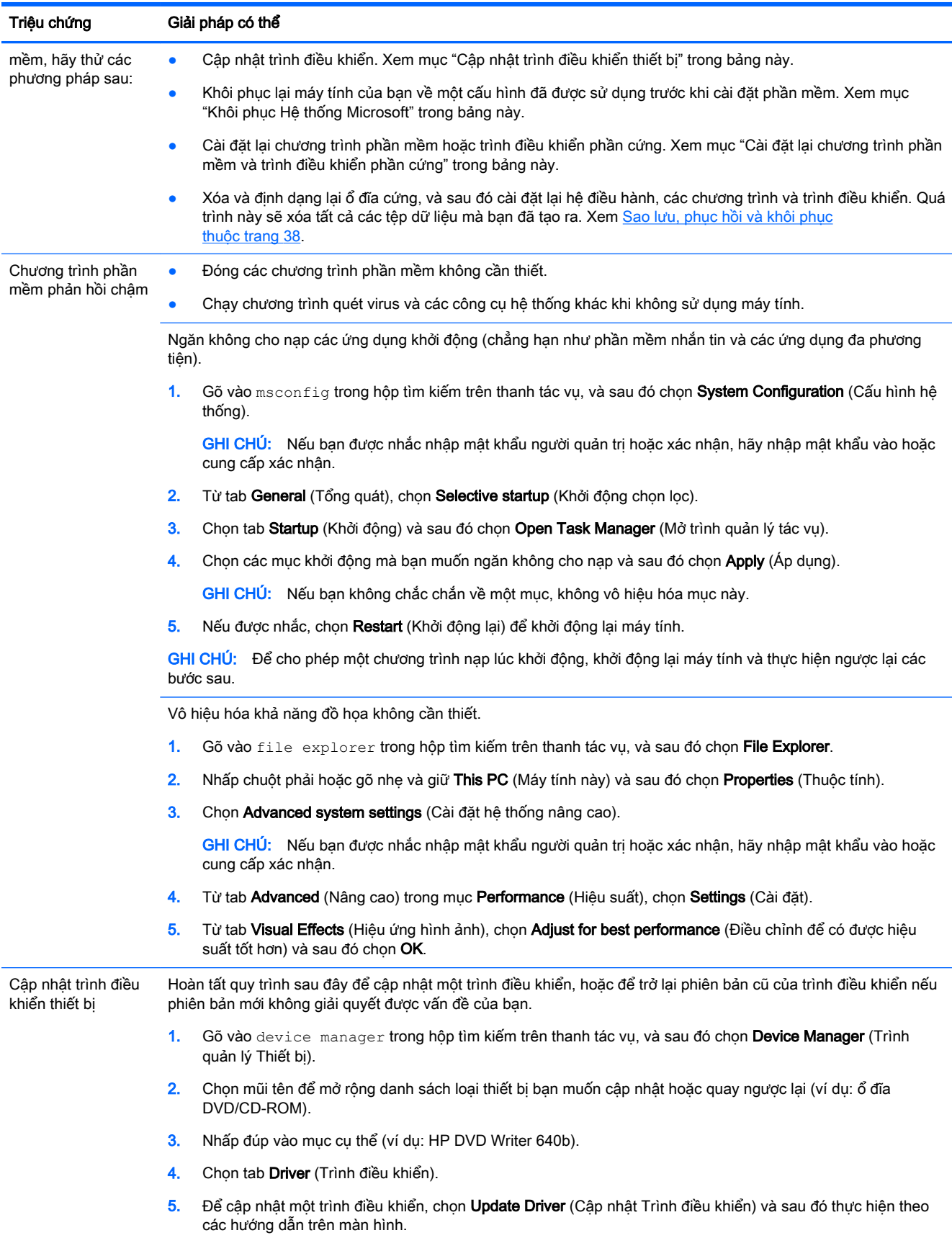

#### Bảng **8**-**8** Các triệu chứng và giải pháp phần mềm (còn tiếp)

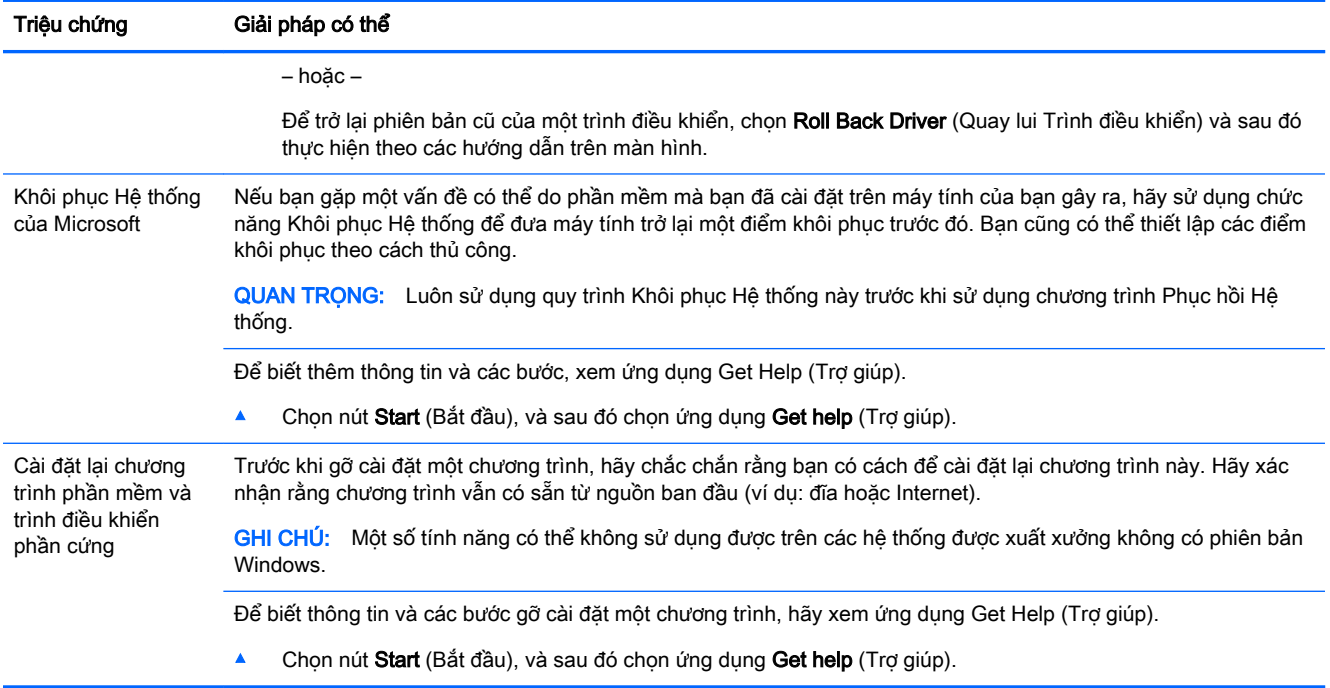

# <span id="page-40-0"></span>**9** Sử dụng HP PC Hardware Diagnostics

## Sử dụng HP PC Hardware Diagnostics Windows (chỉ một số sản phẩm)

HP PC Hardware Diagnostics Windows là tiên ích dưa trên Windows cho phép ban chạy kiểm tra chẩn đoán để xác định xem phần cứng máy tính có đang hoạt động tốt hay không. Công cụ chạy trong hệ điều hành Windows để chẩn đoán lỗi phần cứng.

Nếu HP PC Hardware Diagnostics Windows không được cài đặt trên máy tính của bạn, trước tiên bạn phải tải xuống và cài đặt nó. Để tải xuống HP PC Hardware Diagnostics Windows, xem [Tải xuống HP](#page-41-0)  [PC Hardware Diagnostics Windows thuộc trang 34.](#page-41-0)

Sau khi HP PC Hardware Diagnostics Windows được cài đặt, làm theo các bước sau để truy cập từ Trợ giúp và Hỗ trợ HP hoặc Trợ lý Hỗ trợ HP.

- **1**. Để truy cập HP PC Hardware Diagnostics Windows từ Trợ giúp và Hỗ trợ HP:
	- **a.** Chon nút Start (Bắt đầu), rồi chon HP Help and Support (Trợ giúp và Hỗ trợ HP).

#### **b.** Chon HP PC Hardware Diagnostics Windows.

– hoặc –

Để truy cập HP PC Hardware Diagnostics Windows từ Trợ lý Hỗ trợ HP:

**a.** Gõ support (hỗ trợ) vào ô tìm kiếm trên thanh tác vụ rồi chọn ứng dụng HP Support Assistant.

– hoặc –

Chọn biểu tượng dấu hỏi trong thanh tác vụ.

- **b.** Chon Troubleshooting and fixes (Xử lý sự cố).
- **c**. Chọn Diagnostics (Chẩn đoán), rồi chọn HP PC Hardware Diagnostics Windows.
- **2**. Khi công cụ mở ra, chọn loại kiểm tra chẩn đoán mà bạn muốn chạy, sau đó làm theo các chỉ dẫn trên màn hình.

<sup>2</sup> GHI CHÚ: Nếu ban muốn dừng kiểm tra chẩn đoán bất cứ lúc nào, chon Cancel (Hủy).

Khi HP PC Hardware Diagnostics Windows phát hiện thấy lỗi đòi hỏi phải thay thế phần cứng, một mã ID Lỗi gồm 24 chữ số sẽ được tạo. Màn hình hiển thị một trong các tùy chon sau:

- Liên kết ID Lỗi được hiển thi. Chon liên kết đó và làm theo các chỉ dẫn trên màn hình.
- Mã Phản hồi Nhanh (QR) được hiển thị. Scan mã đó bằng thiết bị di động và làm theo các chỉ dẫn trên màn hình.
- Hướng dẫn gọi điện thoại đến bộ phân hỗ trợ được hiển thị. Làm theo các hướng dẫn đó.

### <span id="page-41-0"></span>Tải xuống HP PC Hardware Diagnostics Windows

- Các chỉ dẫn tải xuống HP PC Hardware Diagnostics Windows chỉ được cung cấp bằng tiếng Anh.
- Bạn phải sử dụng máy tính Windows để tải xuống công cụ này vì chỉ các file .exe được cung cấp.

#### Tải xuống phiên bản HP PC Hardware Diagnostics Windows mới nhất

Để tải xuống HP PC Hardware Diagnostics Windows, làm theo các bước sau:

- **1**. Truy cập [http://www.hp.com/go/techcenter/pcdiags.](http://www.hp.com/go/techcenter/pcdiags) Trang chủ Chẩn đoán PC HP sẽ được hiển thị.
- **2.** Chon Download HP Diagnostics Windows (Tải về HP Diagnostics Windows), và sau đó chon vi trí trên máy tính của bạn hoặc ổ đĩa flash USB.

Công cụ được tải xuống vị trí đã chọn.

#### Tải xuống HP Hardware Diagnostics Windows theo tên hoặc số hiệu sản phẩm (chỉ một số sản phẩm)

 $\overline{\mathbb{B}}$  GHI CHÚ: Đối với một số sản phẩm, cần phải tải phần mềm này vào ổ đĩa flash USB bằng cách sử dụng tên hoặc số hiệu sản phẩm.

Để tải xuống Remote HP PC Hardware Diagnostics Windows theo tên hoặc số hiệu sản phẩm, làm theo các bước sau:

- **1**. Truy cập <http://www.hp.com/support>.
- **2.** Chon Get software and drivers (Nhân phần mềm và trình điều khiển), chon loại sản phẩm của bạn rồi nhập tên sản phẩm hoặc số điện thoại vào hộp tìm kiếm được hiển thị.
- **3.** Trong mục **Diagnostics** (Chẩn đoán), chọn **Download** (Tải về) rồi làm theo các chỉ dẫn trên màn hình để chọn phiên bản chẩn đoán Windows cụ thể sẽ tải về máy tính hoặc ổ đĩa flash USB của bạn.

Công cụ được tải xuống vị trí đã chọn.

### Cài đặt HP PC Hardware Diagnostics Windows

Để cài đặt HP PC Hardware Diagnostics Windows, làm theo các bước sau:

**▲** Điều hướng đến thư mục trên máy tính của bạn hoặc ổ đĩa flash USB, nơi các tập tin .exe đã được tải xuống, nhấp đúp vào tập tin .exe, rồi làm theo các hướng dẫn trên màn hình.

# Sử dụng HP PC Hardware Diagnostics UEFI

**EY GHI CHÚ:** Đối với các máy tính chạy hệ điều hành Windows 10 S, ban phải sử dụng một máy tính Windows và một ổ đĩa flash USB để tải xuống và tạo môi trường hỗ trợ HP UEFI vì chỉ các file .exe được cung cấp. Để biết thêm thông tin, xem [Tải HP PC Hardware Diagnostics UEFI về ổ đĩa flash](#page-42-0) [USB thuộc trang 35](#page-42-0).

HP PC Hardware Diagnostics UEFI (Giao diện Phần mềm Điều khiển Mở rộng Hợp nhất) cho phép bạn chạy kiểm tra chẩn đoán để xác định xem phần cứng máy tính có đang hoạt đông tốt hay không. Công cụ hoạt động ngoài hệ điều hành để có thể ngăn hỏng phần cứng khỏi những vấn đề xảy ra do hệ điều hành hoặc các cấu phần phần mềm khác.

<span id="page-42-0"></span>Nếu máy tính của bạn không khởi động vào trong Windows, bạn có thể sử dụng HP PC Hardware Diagnostics UEFI để chẩn đoán các sự cố phần cứng.

Khi HP PC Hardware Diagnostics Windows phát hiện thấy lỗi đòi hỏi phải thay thế phần cứng, một mã ID Lỗi gồm 24 chữ số sẽ được tạo. Để được hỗ trợ xử lý sự cố:

Chon Get Support (Yêu cầu Hỗ trơ) và sau đó dùng thiết bị di đông scan mã QR hiển thi trên màn hình kế tiếp. Trang bộ phận Hỗ trợ Khách hàng của HP - Trung tâm Dịch vụ hiển thị, trong đó ID lỗi và số hiệu sản phẩm được tự động điền. Làm theo các chỉ dẫn trên màn hình.

– hoặc –

Liên hệ với bộ phận hỗ trợ và cung cấp mã ID Lỗi.

 $\mathbb{F}$  GHI CHU: Để bắt đầu chẩn đoán trên một máy tính có thể chuyển đổi, máy tính của bạn phải ở chế độ máy tính xách tay và bạn phải sử dụng bàn phím đi kèm.

**EX GHI CHÚ:** Nếu bạn muốn dừng kiểm tra chẩn đoán, nhấn esc.

### Khởi động HP PC Hardware Diagnostics UEFI

Để khởi động HP PC Hardware Diagnostics UEFI, làm theo các bước sau:

- **1**. Bật hoặc khởi động lại máy tính, và nhanh chóng nhấn phím esc.
- **2**. Nhấn phím f2.

BIOS tìm kiếm 3 nơi hoạt động cho các công cụ chẩn đoán, theo thứ tự sau:

- **a**. Ổ đĩa flash USB được kết nối
	- $\overline{\mathbb{B}}$  GHI CHU: Dể tải công cụ HP PC Hardware Diagnostics UEFI về ổ đĩa flash USB, xem Tải xuống phiên bản HP PC Hardware Diagnostics UEFI mới nhất thuộc trang 35.
- **b**. Ổ đĩa cứng
- **c**. BIOS
- **3**. Khi công cụ chẩn đoán mở ra, chọn một ngôn ngữ, chọn loại kiểm tra chẩn đoán mà bạn muốn chạy, sau đó làm theo các chỉ dẫn trên màn hình.

### Tải HP PC Hardware Diagnostics UEFI về ổ đĩa flash USB

Tải HP PC Hardware Diagnostics UEFI về ổ đĩa flash USB có thể hữu ích trong những tình huống sau:

- HP PC Hardware Diagnostics UEFI không có trong hình ảnh cài đặt sẵn.
- HP PC Hardware Diagnostics UEFI không có trong phân vùng Công cụ HP.
- $\tilde{O}$  đĩa cứng bi hỏng.
- **EY GHI CHÚ:** Chỉ dẫn tải xuống HP PC Hardware Diagnostics UEFI chỉ có bằng tiếng Anh và ban phải sử dụng máy tính Windows để tải xuống và tạo môi trường hỗ trơ HP UEFI vì chỉ có các tệp .exe được cung cấp.

#### Tải xuống phiên bản HP PC Hardware Diagnostics UEFI mới nhất

Để tải phiên bản HP PC Hardware Diagnostics UEFI mới nhất về ổ đĩa flash USB:

- <span id="page-43-0"></span>**1**. Truy cập [http://www.hp.com/go/techcenter/pcdiags.](http://www.hp.com/go/techcenter/pcdiags) Trang chủ Chẩn đoán PC HP sẽ được hiển thị.
- **2.** Chon Download HP Diagnostics UEFI (Tải về HP Diagnostics UEFI), rồi chon Run (Chay).

#### Tải xuống HP PC Hardware Diagnostics UEFI theo tên hoặc số hiệu sản phẩm (chỉ một số sản phẩm)

**EY GHI CHÚ:** Đối với một số sản phẩm, cần phải tải phần mềm này vào ổ đĩa flash USB bằng cách sử dụng tên hoặc số hiệu sản phẩm.

Tải HP PC Hardware Diagnostics UEFI theo tên hoặc số hiệu sản phẩm (chỉ một số sản phẩm) về ổ đĩa flash USB:

- **1**. Truy cập <http://www.hp.com/support>.
- **2.** Nhập tên hoặc số sản phẩm, chọn máy tính của bạn rồi chọn hệ điều hành.
- **3.** Trong mục Diagnostics (Chẩn đoán), làm theo các hướng dẫn trên màn hình để chọn và tải xuống phiên bản UEFI Diagnostics cụ thể cho máy tính của bạn.

## Sử dụng các thiết đặt Remote HP PC Hardware Diagnostics UEFI (chỉ một số sản phẩm)

Remote HP PC Hardware Diagnostics UEFI là một tính năng phần mềm điều khiển (BIOS) giúp tải HP PC Hardware Diagnostics UEFI về máy tính của bạn. Tính năng này có thể thực hiện các chẩn đoán trên máy tính của bạn và có thể tải kết quả lên một máy chủ đã được cấu hình sẵn. Để biết thêm chi tiết về Remote HP PC Hardware Diagnostics UEFI, truy cập [http://www.hp.com/go/](http://www.hp.com/go/techcenter/pcdiags) [techcenter/pcdiags,](http://www.hp.com/go/techcenter/pcdiags) và sau đó chon Find out more (Tìm hiểu thêm).

### Tải xuống Remote HP PC Hardware Diagnostics UEFI

**EX GHI CHÚ:** Remote HP PC Hardware Diagnostics UEFI cũng khả dụng như Softpag có thể tải được về máy chủ.

#### Tải xuống phiên bản Remote HP PC Hardware Diagnostics UEFI mới nhất

Để tải xuống phiên bản Remote HP PC Hardware Diagnostics UEFI mới nhất, làm theo các bước sau:

- **1**. Truy cập [http://www.hp.com/go/techcenter/pcdiags.](http://www.hp.com/go/techcenter/pcdiags) Trang chủ Chẩn đoán PC HP sẽ được hiển thị.
- **2.** Chon Download Remote Diagnostics (Tải về Remote Diagnostics), rồi chon Run (Chay).

#### Tải xuống Remote HP PC Hardware Diagnostics UEFI theo tên hoặc số hiệu sản phẩm

 $\ddot{\mathbb{F}}$  GHI CHU: Đối với một số sản phẩm, cần phải tải xuống phần mềm này bằng cách sử dụng tên hoặc số hiệu sản phẩm.

Để tải xuống Remote HP PC Hardware Diagnostics UEFI theo tên hoặc số hiệu sản phẩm, làm theo các bước sau:

- <span id="page-44-0"></span>**1**. Truy cập <http://www.hp.com/support>.
- **2.** Chon Get software and drivers (Nhân phần mềm và trình điều khiển), chon loại sản phẩm của bạn, nhập tên sản phẩm hoặc số điện thoại vào hộp tìm kiếm sẽ được hiển thi, chon máy tính của bạn rồi chọn hệ điều hành.
- **3.** Trong phần **Diagnostic** (Chẩn đoán), làm theo các hướng dẫn trên màn hình để chon và tải xuống phiên bản Remote UEFI (UEFI từ xa) cho sản phẩm.

### Tuỳ chỉnh thiết đặt Remote HP PC Hardware Diagnostics UEFI

Bằng cách sử dụng thiết đặt Remote HP PC Hardware Diagnostics trong Computer Setup (Cài đặt Máy tính) (BIOS), bạn có thể thực hiện các tùy chỉnh sau đây:

- Thiết lập một lịch trình để chạy các chẩn đoán không cần giám sát. Bạn cũng có thể bắt đầu chạy chẩn đoán ngay lập tức trong chế độ tương tác bằng cách chọn Execute Remote HP PC Hardware Diagnostics (Thực hiện Remote HP PC Hardware Diagnostics).
- Đặt vi trí để tải về các công cụ chẩn đoán. Tính năng này giúp truy cập đến các công cụ từ trang web của HP hoặc từ một máy chủ đã được cấu hình sẵn để sử dụng. Máy tính của bạn không yêu cầu bộ lưu trữ cục bộ truyền thống (chẳng hạn như ổ đĩa hoặc ổ flash USB) để chạy chẩn đoán từ xa.
- Thiết lập một vi trí để lưu các kết quả kiểm tra. Ban cũng có thể thiết lập tên người dùng và thiết đặt mật khẩu được sử dụng để tải lên.
- Hiển thị thông tin trạng thái về chẩn đoán chạy trước đó.

Để tùy chỉnh thiết đặt Remote HP PC Hardware Diagnostics UEFI, làm theo các bước sau:

- **1**. Bật hoặc khởi động lại máy tính và khi biểu tượng HP xuất hiện, nhấn f10 để vào Computer Setup (Cài đặt Máy tính).
- **2.** Chon Advanced (Nâng cao), rồi chọn Settings (Thiết đặt).
- **3.** Đưa ra các lưa chọn tuỳ chỉnh.
- **4**. Chọn Main (Chính), rồi chọn Save Changes and Exit (Lưu Thay đổi và Thoát) để lưu các thiết đặt của bạn.

Những thay đổi của bạn sẽ có hiệu lực khi khởi động lại máy tính.

# <span id="page-45-0"></span>**10** Sao lưu, phục hồi và khôi phục

Chương này cung cấp thông tin về các quy trình sau (là các thủ tục tiêu chuẩn cho hầu hết các sản phẩm):

- Sao lưu thông tin cá nhân của bạn—Bạn có thể sử dụng công cụ Windows để sao lưu thông tin cá nhân của ban (xem Sử dụng các công cụ của Windows thuộc trang 38).
- **Tạo điểm khôi phục—Ban có thể sử dụng các công cụ Windows để tạo điểm khôi phục (xem Sử** dung các công cụ của Windows thuộc trang 38).
- **Tạo phương tiên phục hồi** (chỉ một số sản phẩm)—Bạn có thể sử dụng HP Cloud Recovery Download Tool (chỉ một số sản phẩm) để tạo phương tiện phục hồi (xem Sử dụng HP Cloud Recovery Download Tool để tạo phương tiện phục hồi (chỉ một số sản phẩm) thuộc trang 38).
- Khôi phục và phục hồi—Windows cung cấp một vài tùy chọn để khôi phục từ bản sao lưu, làm mới máy tính và thiết đặt lại máy tính về trạng thái gốc (xem Sử dụng các công cụ của Windows thuộc trang 38).
- $\mathbb{Z}^n$  QUAN TRONG: Nếu bạn sẽ thực hiện các quy trình phục hồi trên một máy tính bảng, pin của máy tính bảng phải được sạc tối thiểu 70% trước khi bạn bắt đầu quá trình phục hồi.

QUAN TRỌNG: Đối với máy tính bảng có bàn phím tháo rời, nối máy tính bảng với đế bàn phím trước khi bắt đầu bất kỳ quá trình phục hồi nào.

# Sao lưu thông tin và tạo phương tiện phục hồi

### Sử dụng các công cụ của Windows

**V** QUAN TRỌNG: Windows là tùy chọn duy nhất cho phép bạn sao lưu thông tin cá nhân của bạn. Thiết lập lịch trình sao lưu thường xuyên để tránh mất thông tin.

Bạn có thể sử dụng các công cụ Windows để sao lưu thông tin cá nhân và tạo ra các điểm khôi phục hệ thống và phương tiện phục hồi.

**B GHI CHÚ:** Nếu dung lượng lưu trữ của máy tính là 32 GB hoặc ít hơn, Microsoft System Restore (Khôi phục Hệ thống của Microsoft) sẽ bị tắt theo mặc định.

Để biết thêm thông tin và các bước, xem ứng dung Get help (Trơ giúp).

- **1**. Chọn nút Start (Bắt đầu), và sau đó chọn ứng dụng Get help (Trợ giúp).
- **2**. Nhập tác vụ bạn muốn thực hiện.

**EV GHI CHÚ:** Ban phải kết nối Internet để truy cập ứng dung Get Help (Trơ giúp).

#### Sử dụng HP Cloud Recovery Download Tool để tạo phương tiện phục hồi (chỉ một số sản phẩm)

Bạn có thể sử dụng công cụ tải về phần mềm phục hồi HP Cloud Recovery để tạo phương tiện Phục hồi HP trên một ổ flash USB có thể khởi động được.

<span id="page-46-0"></span>Để tải về công cụ này:

**▲** Truy cập Microsoft Store và tìm kiếm HP Cloud Recovery.

Để biết chi tiết, truy cập [http://www.hp.com/support,](http://www.hp.com/support) tìm kiếm HP Cloud Recovery và sau đó chọn "HP PCs – Using the Cloud Recovery Tool (Windows 10, 7)" (PC HP - Sử dung Công cu Cloud Recovery (Windows 10, 7)).

GHI CHÚ: Nếu bạn không thể tự tạo phương tiện phục hồi, liên hệ với bộ phận hỗ trợ để có được đĩa phục hồi. Truy cập [http://www.hp.com/support,](http://www.hp.com/support) chọn quốc gia hoặc khu vực của bạn và làm theo các chỉ dẫn trên màn hình.

# Khôi phục và phục hồi

### Khôi phục, đặt lại và làm mới bằng cách sử dụng các công cụ Windows

Windows cung cấp một số tùy chon để khôi phục, đặt lại và làm mới máy tính. Để biết chi tiết, vui lòng xem [Sử dụng các công cụ của Windows thuộc trang 38](#page-45-0).

### Phục hồi bằng phương tiện Phục hồi HP

Phương tiện Phục hồi HP được sử dụng để phục hồi hệ điều hành ban đầu và những chương trình phần mềm đã được cài đặt khi xuất xưởng. Đối với một số sản phẩm, nó có thể được tạo trên ổ đĩa flash USB bằng cách sử dụng HP Cloud Recovery Download Tool. Để biết chi tiết, xem Sử dung HP [Cloud Recovery Download Tool để tạo phương tiện phục hồi \(chỉ một số sản phẩm\) thuộc trang 38](#page-45-0).

 $\mathbb{P}$  GHI CHU: Nếu ban không thể tư tạo phương tiên phục hồi, liên hê với bô phân hỗ trơ để có được đĩa phục hồi. Truy cập [http://www.hp.com/support,](http://www.hp.com/support) chon quốc gia hoặc khu vực của bạn và làm theo các chỉ dẫn trên màn hình.

Để khôi phục hệ thống của ban:

**▲** Lắp phương tiện Phục hồi HP, sau đó khởi động lại máy tính.

### Thay đổi thứ tự khởi động của máy tính

Nếu máy tính của bạn không tự động khởi động lại khi sử dụng phương tiện phục hồi HP (HP Recovery media), bạn có thể thay đổi thứ tự khởi động của máy tính. Đây là thứ tự của các thiết bị được liệt kê trong BIOS, nơi máy tính tìm kiếm thông tin khởi động. Bạn có thể thay đổi lựa chọn sang ổ đĩa quang hoặc ổ đĩa flash USB, tùy thuộc vào vị trí của phương tiện Phục hồi HP của bạn.

Để thay đổi thứ tự khởi động:

- $\mathbb{Z}$  QUAN TRONG: Với máy tính bảng có bàn phím tháo rời, nối máy tính bảng với để bàn phím trước khi bắt đầu những bước này.
	- **1**. Lắp phương tiện Phục hồi HP.
	- **2**. Truy cập vào menu Startup (Bắt đầu) của hệ thống.

Với máy tính hoặc máy tính bảng có lắp bàn phím:

**▲** Bật hoặc khởi động lại máy tính hoặc máy tính bảng, bấm nhanh phím esc, sau đó bấm f9 để vào tùy chon khởi đông.

Với những máy tính bảng không có bàn phím:

**▲** Bật hoặc khởi động lại máy tính bảng, nhanh chóng nhấn giữ nút tăng âm lượng và sau đó chọn f9.

– hoặc –

Bật hoặc khởi động lại máy tính bảng, nhanh chóng nhấn giữ nút giảm âm lượng và sau đó chọn f9.

**3**. Chọn ổ đĩa quang hoặc ổ đĩa flash USB mà bạn muốn khởi động từ đó, và sau đó làm theo các hướng dẫn trên màn hình.

# <span id="page-48-0"></span>**11** Thông số kỹ thuật

# Thông số kỹ thuật vận hành

GHI CHÚ: Để xác định các giá trị định mức điện chính xác của máy tính của bạn, hãy tham khảo các nhãn ghi giá trị định mức của máy tính, nằm ở mặt bên ngoài máy tính.

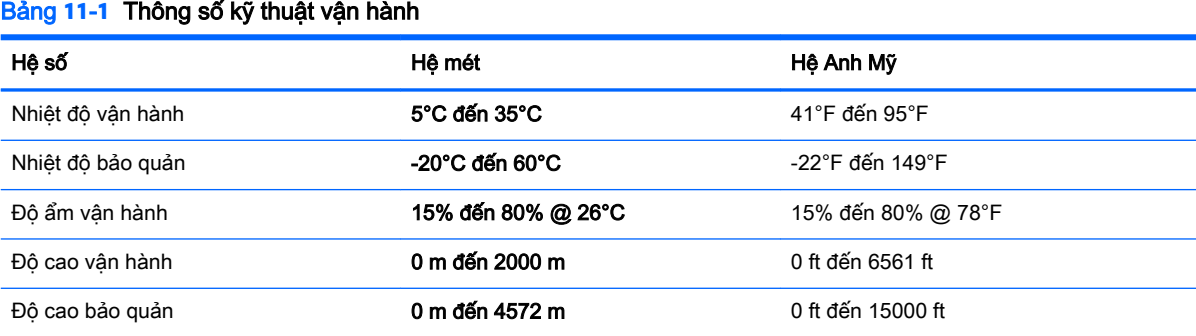

# <span id="page-49-0"></span>**12** Phóng tĩnh điện

Phóng tĩnh điện là giải phóng tĩnh điện khi 2 vật thể va chạm nhau – ví dụ: bạn bị điện giật khi đi ngang qua trên thảm và cham vào nắm cửa kim loại.

Sự phóng tĩnh điện từ các ngón tay hoặc các chất dẫn tĩnh điện khác có thể gây hại đến các bộ phận điện tử.

**V QUAN TRỌNG:** Để phòng chống tổn hại cho máy tính, tổn hại cho ổ đĩa, hoặc mất thông tin, hãy chú ý:

- Nếu các hướng dẫn tháo hoặc lắp đặt hướng dẫn bạn rút phích cắm máy tính, trước tiên cần đảm bảo máy tính được tiếp đất đúng cách.
- Bảo quản các linh kiện trong khoang chứa chống tĩnh điện cho đến khi bạn đã sẵn sàng lắp đặt.
- Tránh chạm vào pin, dây dẫn và mạch điện. Xử lý các linh kiện điện tử càng ít càng tốt.
- Sử dụng công cụ không từ tính.
- Trước khi cầm giữ các linh kiện, phóng tĩnh điện bằng cách chạm vào một bề mặt kim loại chưa sơn.
- Nếu ban tháo một linh kiện ra, đặt nó vào trong khoang chứa chống tĩnh điện.

# <span id="page-50-0"></span>**13** Trợ năng

# HP và trợ năng

Do HP làm việc để đan kết sự đa dạng, hòa nhập và công việc/cuộc sống thành kết cấu của công ty, điều đó được phản ánh trong mọi việc HP thực hiện. HP nỗ lực để tạo ra một môi trường hòa nhập tập trung vào việc kết nối mọi người với sức mạnh của công nghệ trên toàn thế giới.

### Tìm kiếm các công cụ công nghệ mà bạn cần

Công nghệ có thể giải phóng tiềm năng trong con người ban. Công nghệ hỗ trơ loại bỏ các rào cản và giúp bạn tạo sự độc lập tại nhà, tại nơi làm việc và trong cộng đồng. Công nghệ hỗ trợ giúp tăng, duy trì và cải thiện các khả năng chức năng của công nghệ thông tin và điện tử. Để biết thêm thông tin, xem [Tìm kiếm công nghệ hỗ trợ tốt nhất thuộc trang 44](#page-51-0).

### Cam kết của HP

HP cam kết cung cấp sản phẩm và dịch vụ mà người khuyết tật có thể tiếp cận. Cam kết này hỗ trợ các mục tiêu về sự đa dạng của công ty và giúp đảm bảo rằng các lợi ích của công nghệ mọi người đều sử dụng được.

Mục tiêu trợ năng của HP là thiết kế, sản xuất và tiếp thị các sản phẩm và dịch vụ cho mọi người sử dụng, bao gồm những người khuyết tật, trên cơ sở độc lập hoặc với các thiết bị hỗ trợ thích hợp.

Để đạt được mục tiêu đó, Chính sách Trợ năng này thiết lập bảy mục tiêu then chốt nhằm hướng dẫn các hành động của HP. Tất cả quản lý và nhân viên của HP được kỳ vọng sẽ hỗ trợ các mục tiêu này và thi hành theo đúng vai trò và trách nhiệm của họ:

- Nâng cao trình độ nhận thức về các vấn đề trợ năng trong HP, và cung cấp cho nhân viên nội dung đào tạo mà họ cần để thiết kế, sản xuất, tiếp thi, và cung cấp các sản phẩm và dịch vụ có thể tiếp cận.
- Lập ra các hướng dẫn về trợ năng cho các sản phẩm và dịch vụ, và làm cho các nhóm phát triển sản phẩm chịu trách nhiệm đối với việc thực hiện các hướng dẫn này trong trường hợp khả thi về mặt cạnh tranh, kỹ thuật và kinh tế.
- Lôi kéo những người khuyết tật tham gia trong quá trình phát triển các hướng dẫn về trợ năng cũng như quá trình thiết kế và thử nghiệm các sản phẩm và dịch vụ.
- Cung cấp tài liệu về các tính năng trợ năng và tạo lập thông tin về sản phẩm và dịch vụ của HP được cung cấp công khai dưới hình thức có thể tiếp cận.
- Thiết lập mối quan hệ với các nhà cung cấp giải pháp và công nghệ hỗ trợ hàng đầu.
- Hỗ trợ nghiên cứu và phát triển nội bộ và bên ngoài giúp cải thiện công nghệ hỗ trợ liên quan đến sản phẩm và dịch vụ của HP.
- Hỗ trợ và đóng góp cho các tiêu chuẩn ngành và các hướng dẫn trợ năng.

### Hiệp hội Chuyên gia Trợ năng Quốc tế (IAAP)

IAAP là một hiệp hội phi lợi nhuận dồn sức vào việc thúc đẩy lĩnh vực trợ năng thông qua mạng lưới, giáo dục và chứng nhận. Mục tiêu nhằm giúp các chuyên gia trợ năng phát triển và thăng tiến nghề

<span id="page-51-0"></span>nghiệp của mình và tạo điều kiện tốt hơn cho các doanh nghiệp tích hợp trợ năng vào các sản phẩm và cơ sở hạ tầng của họ.

Là một thành viên sáng lập, HP kết hợp tham gia cùng với các tổ chức khác để thúc đẩy lĩnh vực trợ năng. Cam kết này hỗ trợ mục tiêu về trợ năng của HP trong thiết kế, sản xuất và tiếp thị những sản phẩm, dịch vụ mà người khuyết tật có thể sử dụng một cách hiệu quả.

IAAP sẽ giúp chuyên môn đó lớn mạnh bằng việc kết nối toàn cầu các cá nhân, học sinh và các tổ chức để học hỏi lẫn nhau. Nếu bạn đang quan tâm đến việc tìm hiểu thêm, truy cập <http://www.accessibilityassociation.org> để tham gia cộng đồng trực tuyến, đăng ký nhận bản tin và tìm hiểu về các tùy chon dành cho thành viên.

### Tìm kiếm công nghệ hỗ trợ tốt nhất

Mọi người, bao gồm cả những người khuyết tật hoặc bị hạn chế do tuổi, có thể giao tiếp, thể hiện bản thân và kết nối với thế giới bằng cách sử dụng công nghệ. HP cam kết nâng cao nhận thức về trợ năng trong nội bộ HP và với khách hàng và đối tác của chúng tôi. Bất cứ là phông chữ lớn đễ xem, nhận dạng giọng nói giúp bạn có thể nghỉ tay, hay là các công nghệ hỗ trợ khác nhằm giúp đỡ bạn đối phó với những tình trạng cụ thể-một loạt các công nghệ hỗ trợ khiến sản phẩm HP có thể sử dụng một cách dễ dàng hơn. Ban lưa chon như thế nào?

#### Đánh giá nhu cầu của ban

Công nghệ có thể giải phóng tiềm năng của ban. Công nghệ hỗ trợ loại bỏ các rào cản và giúp bạn tạo sự độc lập tại nhà, tại nơi làm việc và trong cộng đồng. Công nghệ hỗ trợ (AT) giúp tăng, duy trì và cải thiện các khả năng chức năng của công nghệ thông tin và điện tử.

Bạn có thể chọn từ nhiều sản phẩm AT. Việc đánh giá AT cho phép bạn đánh giá một số sản phẩm, trả lời các câu hỏi của bạn và tạo điều kiện cho bạn lựa chọn các giải pháp tốt nhất cho tình trạng của mình. Bạn sẽ nhận thấy các chuyên gia có đủ năng lực đánh giá AT đến từ nhiều lĩnh vực, bao gồm cả những người có giấy phép hoặc được chứng nhận trong vật lý trị liệu, trị liệu nghề nghiệp, bệnh lý học lời nói/ngôn ngữ và các lĩnh vực chuyên môn khác. Những người khác, mặc dù không có chứng nhận hoặc giấy phép, cũng có thể cung cấp các thông tin đánh giá. Bạn sẽ muốn hỏi về kinh nghiệm của các cá nhân, chuyên gia và chi phí để xác định xem chúng có thích hợp với nhu cầu của mình hay không.

#### Trợ năng dành cho các sản phẩm HP

Các liên kết dưới đây cung cấp thông tin về các tính năng trợ năng và công nghệ hỗ trợ, nếu áp dụng, được bao gồm trong nhiều sản phẩm HP khác nhau. Các nguồn tài liệu này sẽ giúp bạn lựa chọn các tính năng công nghệ hỗ trợ cụ thể và các sản phẩm thích hợp nhất cho mình.

- HP Elite x3-Tùy chon Trợ năng (Windows 10 Mobile)
- PC HP-Tùy chon Trợ năng Windows 7
- [PC HP-Tùy chọn Trợ năng Windows 8](http://support.hp.com/us-en/document/c03672465)
- PC HP-Tùy chon Trơ năng Windows 10
- [Máy tính bảng HP Slate 7-Kích hoạt Tính năng Trợ năng trên Máy tính bảng HP của bạn](http://support.hp.com/us-en/document/c03678316) [\(Android 4.1/Jelly Bean\)](http://support.hp.com/us-en/document/c03678316)
- [HP SlateBook PC-Kích hoạt Tính năng Trợ năng \(Android 4.3, 4.2/Jelly Bean\)](http://support.hp.com/us-en/document/c03790408)
- [PC HP Chromebook-Kích hoạt Tính năng Trợ năng trên HP Chromebook hoặc Chromebox \(Hệ](https://support.google.com/chromebook/answer/177893?hl=en&ref_topic=9016892) điều hành Chorme) của ban
- [HP Shopping-thiết bị ngoại vi cho các sản phẩm HP](http://store.hp.com/us/en/ContentView?eSpotName=Accessories&storeId=10151&langId=-1&catalogId=10051)

<span id="page-52-0"></span>Nếu bạn cần hỗ trợ thêm với các tính năng trợ năng trên sản phẩm HP của bạn, xem Liên hệ bộ phận [hỗ trợ thuộc trang 47](#page-54-0).

Những liên kết khác đến đối tác và nhà cung cấp bên ngoài có thể cung cấp hỗ trợ bổ sung:

- [Thông tin Trợ năng Microsoft \(Windows 7, Windows 8, Windows 10, Microsoft Office\)](http://www.microsoft.com/enable)
- [Thông tin trợ năng các sản phẩm của Google \(Android, Chrome, Google Apps\)](https://www.google.com/accessibility/)
- [Các Công nghệ Hỗ trợ được sắp xếp theo loại khiếm khuyết](http://www8.hp.com/us/en/hp-information/accessibility-aging/at-product-impairment.html)
- [Các Công nghệ Hỗ trợ được sắp xếp theo loại sản phẩm](http://www8.hp.com/us/en/hp-information/accessibility-aging/at-product-type.html)
- [Nhà cung cấp công nghệ hỗ trợ với các mô tả sản phẩm](http://www8.hp.com/us/en/hp-information/accessibility-aging/at-product-descriptions.html)
- [Hiệp hội Ngành Công nghệ Hỗ trợ \(ATIA\)](http://www.atia.org/)

# Các tiêu chuẩn và pháp chế

#### Các tiêu chuẩn

Mục 508 của Quy định Mua sắm Liên bang (FAR) được lập ra bởi Ủy ban Tiếp cận Hoa Kỳ để giải quyết vấn đề tiếp cận công nghệ thông tin và truyền thông (ICT) cho người khuyết tật về thể chất, giác quan hoặc nhận thức. Các tiêu chuẩn bao gồm tiêu chí kỹ thuật cụ thể cho các loại công nghệ khác nhau cũng như các yêu cầu theo hiệu năng tập trung vào các khả năng chức năng của sản phẩm được áp dụng. Tiêu chí cụ thể bao gồm các ứng dụng phần mềm và hệ điều hành, thông tin và ứng dụng trên nền tảng web, máy tính, sản phẩm viễn thông, video và đa phương tiện, và các sản phẩm khép kín độc lập.

#### Chỉ thị 376 - EN 301 549

Tiêu chuẩn EN 301 549 đã được Liên minh Châu Âu lập ra trong Chỉ thị 376 để làm cơ sở cho bộ công cụ trực tuyến dành cho việc mua sắm công các sản phẩm ICT. Tiêu chuẩn xác định các yêu cầu tiếp cận về mặt chức năng áp dụng cho các sản phẩm và dịch vụ ICT, cùng với mô tả về các thủ tục kiểm tra và phương pháp đánh giá đối với mỗi yêu cầu về trợ năng.

#### Hướng dẫn Truy cập Nội dung Web (WCAG)

Hướng dẫn Truy cập Nội dung Web (WCAG) từ Sáng kiến Truy cập Web (WAI) của W3C giúp các nhà thiết kế và phát triển web tạo ra các trang web đáp ứng tốt hơn nhu cầu của những người khuyết tật hoặc bị hạn chế do tuổi. WCAG thúc đẩy khả năng truy cập qua toàn bộ các nội dung web (văn bản, hình ảnh, âm thanh, và video) và các ứng dụng web. WCAG có thể được kiểm tra chính xác, dễ hiểu và dễ sử dụng, và cho phép các nhà phát triển web linh hoạt cho sư đổi mới. WCAG 2.0 cũng đã được chấp thuận theo [tiêu chuẩn ISO/IEC 40500:2012.](http://www.iso.org/iso/iso_catalogue/catalogue_tc/catalogue_detail.htm?csnumber=58625/)

WCAG giải quyết một cách cụ thể các rào cản mà những người khuyết tật về thị giác, thính giác, thể chất, nhận thức và thần kinh, và những người sử dụng web lớn tuổi cần đến trợ năng đã gặp phải khi truy cập các trang web. WCAG 2.0 mang đến các đặc điểm của nội dung có thể tiếp cận:

- Có thể nhân biết (ví dụ, bằng cách sử dụng văn bản thay thế cho hình ảnh, chú thích cho âm thanh, sự tương thích trình bày và độ tương phản màu sắc)
- Có thể thao tác (bằng cách sử dụng truy cập bàn phím, đô tương phản màu sắc, định giờ nhập đầu vào, tránh kẹt máy và có thể điều khiển được)
- Dễ hiểu (bằng cách giải quyết về vấn đề dễ đọc, có thể dự đoán, và hỗ trợ nhập đầu vào)
- Manh mẽ (ví dụ, bằng cách giải quyết tính tương thích với các công nghệ hỗ trợ)

### <span id="page-53-0"></span>Pháp chế và quy định

Trợ năng trong công nghệ thông tin và thông tin đã trở thành lĩnh vực ngày càng quan trọng về lập pháp. Các liên kết được liệt kê bên dưới cung cấp thông tin về pháp chế, các quy định và tiêu chuẩn quan trong.

- [Hoa Kỳ](http://www8.hp.com/us/en/hp-information/accessibility-aging/legislation-regulation.html#united-states)
- **[Canada](http://www8.hp.com/us/en/hp-information/accessibility-aging/legislation-regulation.html#canada)**
- [Châu Âu](http://www8.hp.com/us/en/hp-information/accessibility-aging/legislation-regulation.html#europe)
- [Vương quốc Anh](http://www8.hp.com/us/en/hp-information/accessibility-aging/legislation-regulation.html#united-kingdom)
- [Úc](http://www8.hp.com/us/en/hp-information/accessibility-aging/legislation-regulation.html#australia)
- [Trên toàn cầu](http://www8.hp.com/us/en/hp-information/accessibility-aging/legislation-regulation.html#worldwide)

# Các nguồn và liên kết hữu ích về trợ năng

Các tổ chức sau đây có thể là các nguồn thông tin hữu ích về người khuyết tật và hạn chế liên quan đến độ tuổi.

 $\mathbb{P}^*$  GHI CHÚ: Đây không phải là một danh sách đầy đủ. Các tổ chức này chỉ được cung cấp cho muc đích thông tin. HP không chịu trách nhiệm cho các thông tin hoặc liên hệ bạn gặp phải trên Internet. Danh sách trên trang này không bao hàm sự chứng thực bởi HP.

### Các Tổ chức

- Hiệp hội Người Khuyết tật Hoa Kỳ (AAPD)
- Hiệp hội Chương trình Đạo luật Công nghệ Hỗ trợ (ATAP)
- Hiệp hội Khiếm thính Hoa Kỳ (HLAA)
- Trung tâm Đào tạo và Hỗ trợ Kỹ thuật Công nghệ Thông tin (ITTATC)
- Lighthouse International
- Hiệp hội Người khiếm thính Quốc gia
- Liên đoàn Người Khiếm thị Quốc gia
- Hội Kỹ thuật Phục hồi Chức năng & Công nghệ Hỗ trợ Bắc Mỹ (RESNA)
- Liên hợp Viễn thông Dành cho Người Khiếm thính và Khó nghe. (TDI)
- Sáng kiến Trợ năng Web (WAI) của W3C

### Các tổ chức giáo dục

- Đại học bang California, Northridge, Trung tâm về Khuyết tật (CSUN)
- Đại học Wisconsin Madison, Trung tâm Theo dõi
- Chương trình thích nghi máy tính của đại học Minnesota

## <span id="page-54-0"></span>Các nguồn dành cho người khuyết tật khác

- Chương trình Hỗ trợ Kỹ thuật ADA (Đạo luật Người Mỹ Khuyết tật)
- Mang lưới Kinh doanh và Người khuyết tật Toàn cầu ILO
- **EnableMart**
- Diễn đàn người Khuyết tật Châu Âu
- Mang Thu xếp Việc làm
- Kích hoạt Microsoft

### Các liên kết HP

[Mẫu liên hệ của chúng tôi](https://h41268.www4.hp.com/live/index.aspx?qid=11387)

[Hướng dẫn về tính an toàn và thoải mái của HP](http://www8.hp.com/us/en/hp-information/ergo/index.html)

[Kinh doanh lĩnh vực công của HP](https://government.hp.com/)

# Liên hệ bộ phận hỗ trợ

 $\mathbb{R}^n$  GHI CHÚ: Chỉ có hỗ trơ bằng tiếng Anh.

- Những khách hàng bị khiếm thính hoặc khó nghe có câu hỏi về hỗ trợ kỹ thuật hoặc trợ năng của các sản phẩm của HP:
	- Sử dụng VRS-TRS-WebCapTel để gọi (877) 656-7058 Thứ Hai đến Thứ Sáu, 6 giờ sáng đến 9 giờ tối Múi Giờ Miền Núi.
- Khách hàng bị những khuyết tật hoặc hạn chế do tuổi khác nếu có câu hỏi nào về hỗ trợ kỹ thuật hoặc trợ năng của các sản phẩm của HP, chọn một trong các tùy chọn sau:
	- Gọi (888) 259-5707 Thứ Hai đến Thứ Sáu, 6 giờ sáng đến 9 giờ tối, Múi Giờ Miền Núi.
	- Điền vào [Biểu mẫu liên hệ dành cho người khuyết tật hoặc bị hạn chế do tuổi.](https://h41268.www4.hp.com/live/index.aspx?qid=11387)

# <span id="page-55-0"></span>**14** Thông tin hỗ trợ

# Cách nhận trợ giúp

Hỗ trợ của HP có thể giúp bạn có được lợi ích tối đa từ máy tính của bạn. Bạn sẽ tìm thấy những gì bạn cần với các công cụ có trên máy tính và các thông tin có sẵn trên mạng, qua điện thoại, hoặc thông qua nhà bán lẻ tại địa phương của bạn.

Trước khi liên hệ với bộ phận hỗ trợ của HP, bạn cần chuẩn bị sẵn các thông tin sau:

- Số kiểu
- Số sản phẩm
- Số sê-ri
- Số bản dưng phần mềm
- Hệ điều hành
- Ngày mua

Hãy dành một chút thời gian ghi lại thông tin sản phẩm của bạn để tham khảo sau này.

Có thể xem bốn mục đầu tiên trong danh sách (số model, số sản phẩm, số sê-ri và số bản dựng phần mềm) thông qua HP Support Information. Gõ vào support (hỗ trợ) trong hộp tìm kiếm trên thanh tác vụ rồi chọn ứng dụng HP Support Assistant.

Hãy nhớ đăng ký tại<http://www.hp.com/apac/register>.

# Nơi nhận trợ giúp

- Sử dụng ứng dụng Get Help (Trợ giúp) để được trợ giúp cho những thắc mắc về phần cứng và phần mềm. Chon nút Start (Bắt đầu), và sau đó chon ứng dung Get help (Trơ giúp).
- **•** Sử dụng HP Support Assistant. Gõ vào support (hỗ trơ) trong hộp tìm kiếm trên thanh tác vụ rồi chọn ứng dụng HP Support Assistant.

HP Support Assistant cung cấp các thông tin khắc phục sự cố và chẩn đoán hữu ích và bao gồm:

- Trò chuyện trực tuyến với kỹ thuật viên của HP
- Các số điện thoại hỗ trợ
- Các địa điểm trung tâm dịch vụ của HP
- Để được trợ giúp trực tuyến, vui lòng truy cập [http://www.hp.com/support.](http://www.hp.com/support)

Hỗ trợ qua điện thoại để giúp bạn thiết lập và vận hành máy nằm trong phạm vi của dịch vụ trong vòng ba mươi (30) ngày kể từ khi bạn mua máy tính. Sau ba mươi (30) ngày, có thể có một khoản phí, nhưng dịch vụ hỗ trợ hữu ích vẫn luôn sẵn sàng.

# <span id="page-56-0"></span>Hỗ trợ khách hàng cho việc sửa chữa

Nếu máy tính của bạn cần sửa chữa hoặc cần thay thế linh kiện, bạn có hai lựa chọn:

- Many parts are considered consumer replaceable. Đây là phương pháp sửa chữa nhanh nhất, bởi HP hầu như có thể gửi linh kiên trực tiếp đến nhà hoặc công ty của ban trong một vài ngày. (Lựa chọn này có thể không có sẵn ở tất cả các quốc gia hoặc khu vực.)
- Nếu cần phải sửa chữa, bộ phận hỗ trợ của HP sẽ thu xếp để sửa chữa máy tính của bạn.

Các dịch vụ này được chi trả trong thời gian bảo hành.

Có một số hạn chế và loại trừ đối với bảo hành (cũng như một số chi tiết quan trọng), được mô tả trong hướng dẫn Bảo hành có Giới hạn và Hỗ trợ Kỹ thuật Toàn cầu của HP.

# Trước khi nâng cấp phần cứng của bạn

Nếu bạn có ý định nâng cấp bất kỳ phần cứng nào của bạn, chỉ thực hiện việc này sau khi bạn đã cài đặt máy tính mới của bạn. Để biết các hướng dẫn cài đặt máy tính của bạn, vui lòng xem áp phích *Hướng dẫn Cài đặt* hoặc *Cài đặt Nhanh* hay <u>Làm quen với máy tính của bạn thuộc trang 3</u>. Nếu bạn gặp bất cứ sự cố nào với việc cài đặt hệ thống của bạn và khi bật máy, hãy liên hệ ngay lập tức với bộ phận hỗ trợ của HP thông qua các quy trình được nêu ở trên trong chương này. Phải thực hiện việc này đầu tiên trước khi tìm cách nâng cấp hệ thống của bạn.

Bằng việc phá vỡ niêm phong bảo mật ở mặt sau của máy tính, bạn xác nhận rằng máy tính đó đã hoạt động bình thường trước khi bạn tìm cách nâng cấp hệ thống của bạn. Sau khi niêm phong bảo mật đã bị phá vỡ, máy tính của bạn khi đó, trong phạm vi cho phép của luật pháp địa phương, sẽ được bảo hành theo các điều khoản và điều kiện được trình bày trong tài liệu Bảo hành có Giới hạn và Hỗ trợ Kỹ thuật Toàn cầu HP.

# <span id="page-57-0"></span>Bảng chú dẫn

#### A

AT (công nghệ hỗ trợ) mục đích [43](#page-50-0) tìm kiếm [44](#page-51-0)

### Â

âm thanh âm thanh HDMI [16](#page-23-0) loa [11](#page-18-0) micrô [12](#page-19-0) tai nghe [11,](#page-18-0) [12](#page-19-0) thiết đặt âm thanh [12](#page-19-0)

### B

bảo trì cập nhật chương trình và trình điều khiển [22](#page-29-0) Disk Cleanup (Don Đĩa) [21](#page-28-0) Disk Defragmenter (Trình chống phân mảnh Đĩa) [21](#page-28-0) Băng thông rộng Di động Số IMEI [8](#page-15-0) Số MEID [8](#page-15-0) đang kích hoạt [8](#page-15-0) Băng thông rộng Di động của HP Số IMEI [8](#page-15-0) Số MEID [8](#page-15-0) đang kích hoạt [8](#page-15-0)

### C

camera sử dung [11](#page-18-0) các chức năng điều khiển của hệ điều hành [7](#page-14-0) các phím thao tác [19](#page-26-0) đèn nền bàn phím [20](#page-27-0) các tính năng bảo mật máy tính [26](#page-33-0) các tính năng bảo mật [26](#page-33-0) cập nhật chương trình và trình điều khiển [22](#page-29-0) công nghệ hỗ trợ (AT) mục đích [43](#page-50-0) tìm kiếm [44](#page-51-0)

#### cổng

màn hình ngoài [15](#page-22-0) Cổng USB có tính năng HP Sleep and Charge [5](#page-12-0) Cổng USB Thunderbolt Type-C có tính năng HP Sleep and Charge [6](#page-13-0) Cổng USB Type-C SuperSpeed và DisplayPort [13](#page-20-0) HDMI [16,](#page-23-0) [17](#page-24-0) USB [5](#page-12-0) USB SuperSpeed [5](#page-12-0) USB SuperSpeed Plus [5](#page-12-0) USB Type-C [5,](#page-12-0) [18](#page-25-0) USB Type-C SuperSpeed [5](#page-12-0), [6](#page-13-0) USB Type-C SuperSpeed Plus [6](#page-13-0) USB Type-C Thunderbolt [14](#page-21-0) VGA [15](#page-22-0) cổng màn hình ngoài kết nối [15](#page-22-0) cổng USB, nhân dạng [5](#page-12-0) cổng USB Type-C, kết nối [13,](#page-20-0) [14](#page-21-0), [18](#page-25-0) Các công cụ Windows, sử dụng [38](#page-45-0) Chế độ Ánh sáng Xanh, điều chỉnh [4](#page-11-0) Chính sách Hỗ trợ của HP [43](#page-50-0) Cổng HDMI kết nối [16](#page-23-0) Cổng SuperSpeed và DisplayPort kết nối USB Type-C [13](#page-20-0) Cổng Thunderbolt với tính năng HP Sleep and Charge, nhận dang USB Type-C [6](#page-13-0) Cổng USB có tính năng HP Sleep and Charge, nhân dang [5](#page-12-0) Cổng USB SuperSpeed, nhận dang [5](#page-12-0) Cổng USB SuperSpeed Plus, nhận dạng [5](#page-12-0) Cổng USB Type-C, nhân dạng [5](#page-12-0) Cổng USB Type-C SuperSpeed, nhận dạng [5,](#page-12-0) [6](#page-13-0)

Cổng USB Type-C SuperSpeed Plus, nhân dạng [6](#page-13-0) Cổng USB Type-C Thunderbolt có tính năng HP Sleep and Charge, nhận dạng [6](#page-13-0) Cổng VGA kết nối [15](#page-22-0) nhận dạng [15](#page-22-0)

#### **CH**

chăm sóc máy tính của bạn [23](#page-30-0) chế độ máy bay [7](#page-14-0)

#### D

dấu vân tay, đăng ký [26](#page-33-0) du lịch với máy tính [24](#page-31-0) DisplayPort, nhận dạng USB Type-C [6](#page-13-0) Dual-Mode DisplayPort kết nối [17](#page-24-0)

#### Đ

điều khiển không dây hệ điều hành [7](#page-14-0) nút [7](#page-14-0) đèn không dây [7](#page-14-0) điểm khôi phục hệ thống, tạo [38](#page-45-0) đánh giá nhu cầu về trợ năng [44](#page-51-0)

### G

GPS [9](#page-16-0)

### H

hệ thống không phản hồi [4](#page-11-0) hỗ trợ [48](#page-55-0) hỗ trợ khách hàng, trợ năng [47](#page-54-0) Hiệp hội Chuyên gia Trợ năng Quốc tế [43](#page-50-0) HP 3D DriveGuard [21](#page-28-0) HP PC Hardware Diagnostics UEFI khởi động [35](#page-42-0) sử dung [34](#page-41-0) tải xuống [35](#page-42-0)

HP PC Hardware Diagnostics Windows cài đặt [34](#page-41-0) sử dụng [33](#page-40-0) tải xuống [34](#page-41-0) HP Recovery Manager khắc phục vấn đề khởi động [39](#page-46-0)

### K

kết nối mang [7](#page-14-0) kết nối mang LAN [10](#page-17-0) kết nối mang WLAN [8](#page-15-0) kết nối mang WLAN công công [8](#page-15-0) kết nối mang WLAN công ty [8](#page-15-0) kết nối với mang không dây [7](#page-14-0)

#### KH

khắc phục sự cố bàn phím và chuột (có dây cáp) [29](#page-36-0) bàn phím và chuột (không dây) [29](#page-36-0) hiển thị (màn hình) [28](#page-35-0) loa và âm thanh [29](#page-36-0) máy tính [27](#page-34-0) máy tính không khởi động [27](#page-34-0) nguồn điện [28](#page-35-0) phần mềm [30](#page-37-0) truy cập Internet [30](#page-37-0) khôi phục [38](#page-45-0)

#### L loa

kết nối [11](#page-18-0)

#### M

mạng có dây (LAN) [10](#page-17-0) mạng không dây (WLAN) kết nối [8](#page-15-0) kết nối mang WLAN công cộng [8](#page-15-0) kết nối mang WLAN công ty [8](#page-15-0) phạm vi hoạt động [8](#page-15-0) micrô, kết nối [12](#page-19-0) Miracast [18](#page-25-0) Mục 508 các tiêu chuẩn trợ năng [45](#page-52-0)

#### N

nút không dây [7](#page-14-0)

#### NG

nguồn, trợ năng [46](#page-53-0)

#### P

Phần mềm Disk Cleanup (Dọn Đĩa) [21](#page-28-0) Phần mềm Disk Defragmenter (Trình chống phân mảnh Đĩa) [21](#page-28-0) Phương tiện Phục hồi HP phục hồi [39](#page-46-0)

#### PH

phần mềm Disk Cleanup (Don Đĩa) [21](#page-28-0) Disk Defragmenter (Trình chống phân mảnh Đĩa) [21](#page-28-0) phím chế độ máy bay [20](#page-27-0) phím chế độ máy bay [7](#page-14-0), [20](#page-27-0) phím fn [19](#page-26-0) phím nóng [19](#page-26-0) phím thao tác đèn nền bàn phím [20](#page-27-0) phóng tĩnh điện [42](#page-49-0) phục hồi [38](#page-45-0) đĩa [39](#page-46-0) phương tiện lưu trữ [39](#page-46-0) Ổ đĩa flash USB [39](#page-46-0) Phân vùng Phục hồi HP [39](#page-46-0) phương tiện phục hồi tạo bằng các công cụ Windows [38](#page-45-0) tạo bằng HP Cloud Recovery Download Tool [38](#page-45-0)

### S

sao lưu [38](#page-45-0) sao lưu, tạo [38](#page-45-0) Số IMEI [8](#page-15-0) Số MEID [8](#page-15-0)

#### T

tai nghe, kết nối [11,](#page-18-0) [12](#page-19-0) tắt [4](#page-11-0) tắt máy tính [4](#page-11-0) tiêu chuẩn và pháp chế, trợ năng [45](#page-52-0)

Thiết đặt Remote HP PC Hardware Diagnostics UEFI sử dụng [36](#page-43-0) tùy chỉnh [37](#page-44-0) Thiết bi Bluetooth [7](#page-14-0), [9](#page-16-0) Thunderbolt, kết nối USB Type-C [14](#page-21-0)

#### TH

thiết bị độ nét cao, kết nối [16](#page-23-0), [17,](#page-24-0) [18](#page-25-0) thiết bị WWAN [8](#page-15-0) thiết lập âm thanh, sử dung [12](#page-19-0) thông số kỹ thuật vận hành [41](#page-48-0) thông tin xác định vị trí phần cứng [3](#page-10-0) phần mềm [3](#page-10-0) thứ tự khởi động, đang thay đổi [39](#page-46-0)

#### **TR**

trợ giúp và hỗ trợ [1,](#page-8-0) [48](#page-55-0) trợ năng [43](#page-50-0) truyền tải dữ liệu [18](#page-25-0)

### V

vận chuyển máy tính [24](#page-31-0) vệ sinh máy tính của ban [23](#page-30-0) video cổng màn hình ngoài [15](#page-22-0) màn hình hiển thị không dây [18](#page-25-0) thiết bị DisplayPort [13](#page-20-0) Cổng HDMI [16](#page-23-0) Cổng VGA [15](#page-22-0) Dual-Mode DisplayPort [17](#page-24-0) Thiết bị cổng Thunderbolt [14](#page-21-0) USB Type-C [18](#page-25-0) video, sử dụng [12](#page-19-0)

#### W

Windows điểm khôi phục hệ thống [38](#page-45-0) phương tiện phục hồi [38](#page-45-0) sao lưu [38](#page-45-0) Windows Hello [11](#page-18-0) sử dung [26](#page-33-0)